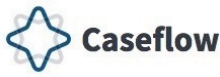

#### **Veteran Service Organizations (VSOs) – Quick Reference Guide**

Caseflow Queue is a web-based workflow management tool designed to help manage and track Legacy and Appeals Modernization Act (AMA) appeals through the appeals process. It supports the new appeal lanes and policies established by AMA, streamlines the appeal processes at the Board wherever possible, and increases the accuracy of appeal data.

**This guide provides an overview for VSOs using Caseflow Queue to process AMA appeals.**

Caseflow Queue will allow you to:

- View list of Legacy, AMA, and post-RAMP appeals of Veterans/Appellants.
- Search for cases using Veteran IDs.
- View Case Details for your Legacy,AMA, and post-RAMP appeals.
	- Issues on appeal, POA, Hearings, Veteran info, Appellant info, and Case Timeline.
- Mark Informal Hearing Presentation (IHP) tasks complete for your AMA and post-RAMP appeals.
- Assign tasks to members of your team.

*NOTE: VSOs will only see Veterans where their organization is documented as the Veterans' POA.*

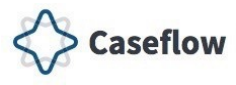

#### **Table of Contents**

Click the section title to advance to the desired section.

- Your [Cases](#page-2-0) Page
- [Search](#page-5-0) Cases
- [Viewing](#page-9-0) the Case Details Page
- <u>[VSO Virtual Opt-In](#page-13-0)</u>
- **[Assigning](#page-19-0) Cases**
- [Putting](#page-25-0) a Task on Hold
- Marking Task [Complete](#page-30-0)
- [Cancelling](#page-35-0) a Task
- [Technical](#page-40-0) Support

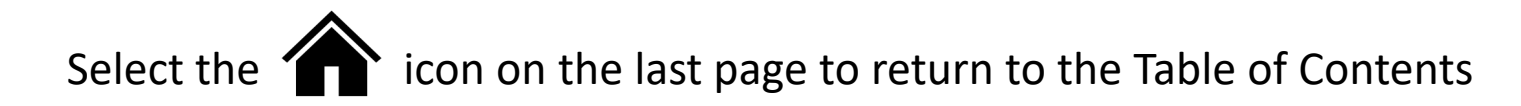

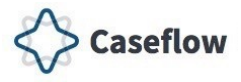

### <span id="page-2-0"></span>**Your Cases Page**

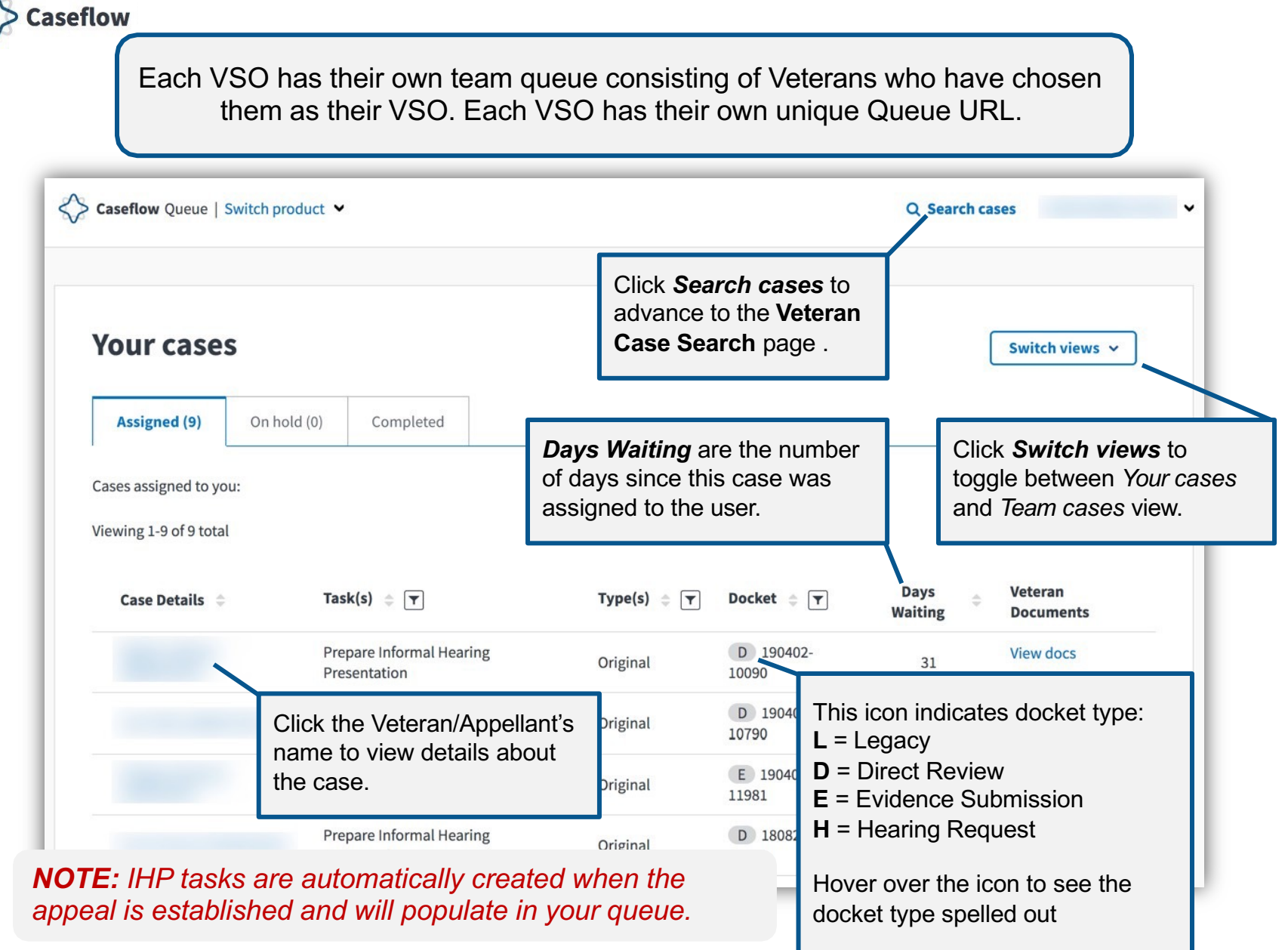

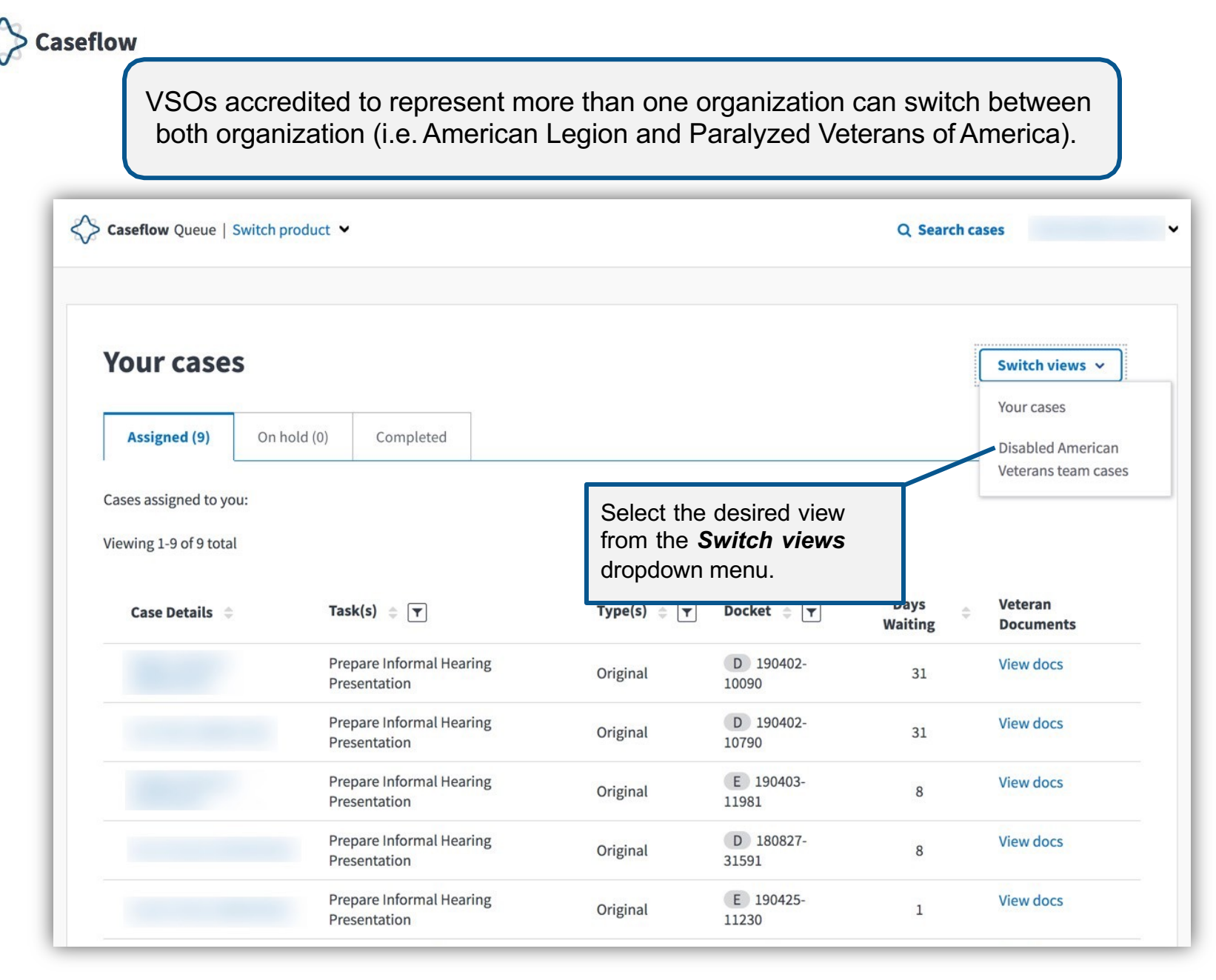

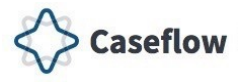

### <span id="page-5-0"></span>**Search Cases**

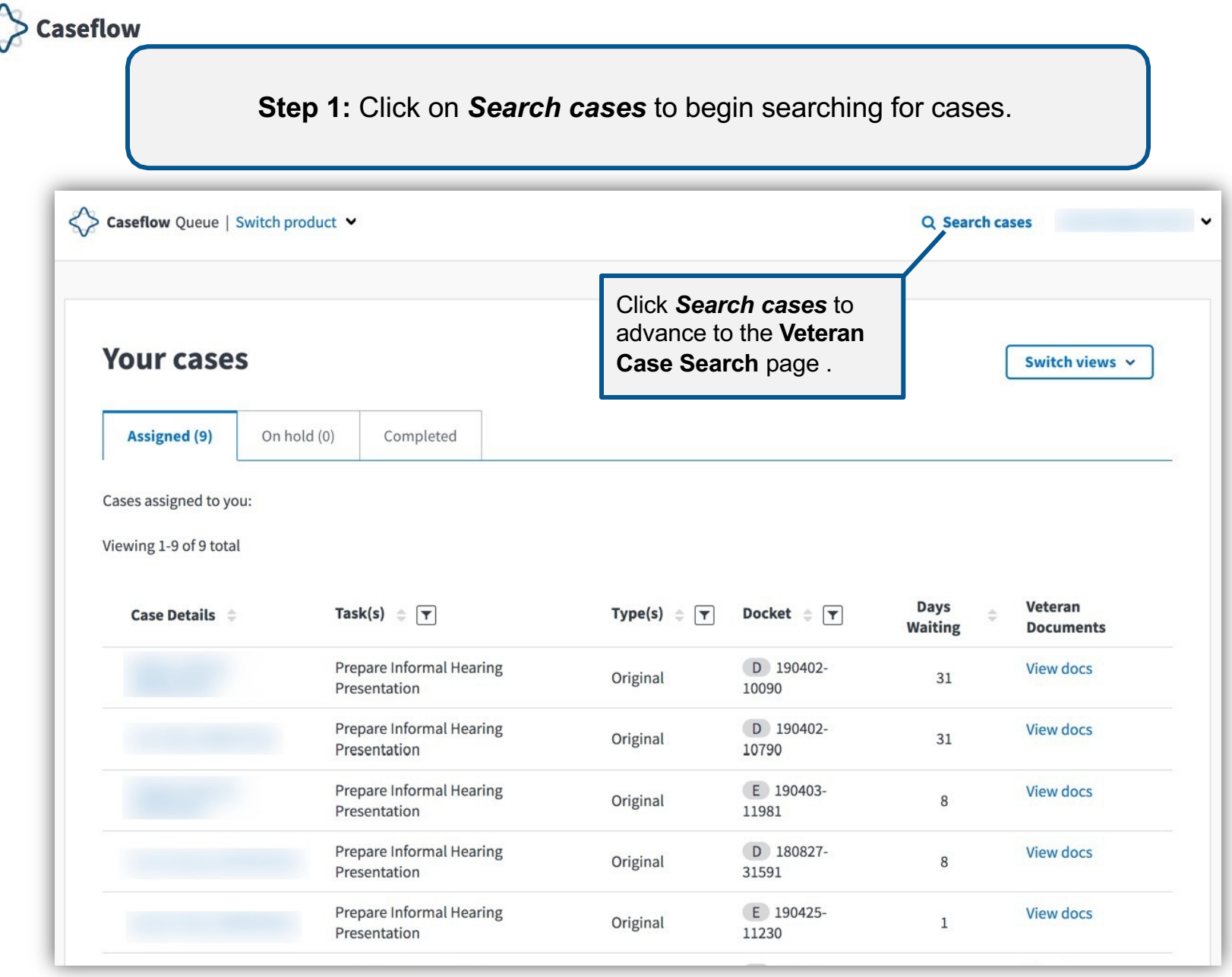

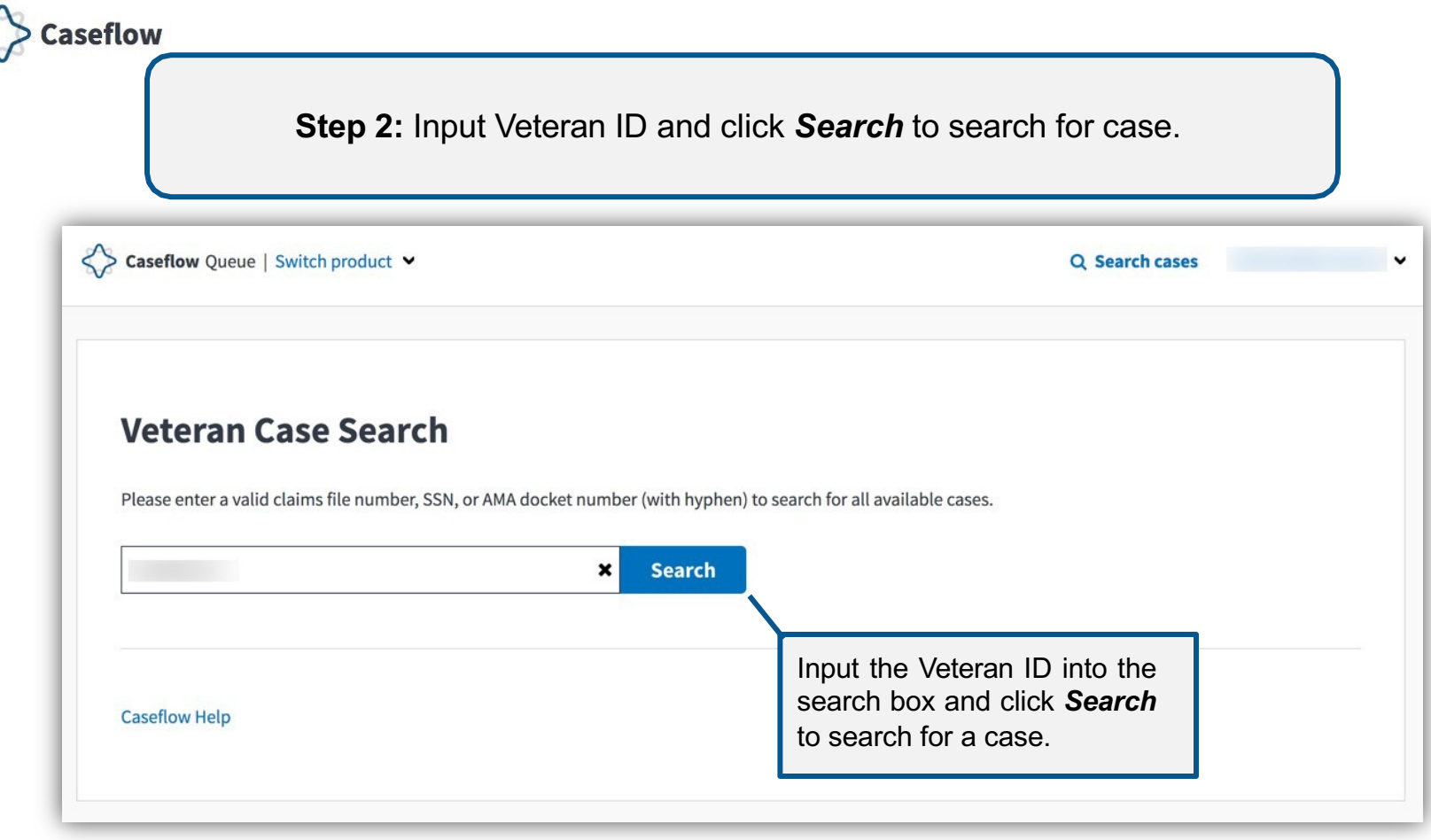

#### *NOTE: VSOs will only see Veterans where their organization is documented as the Veteran's POA.*

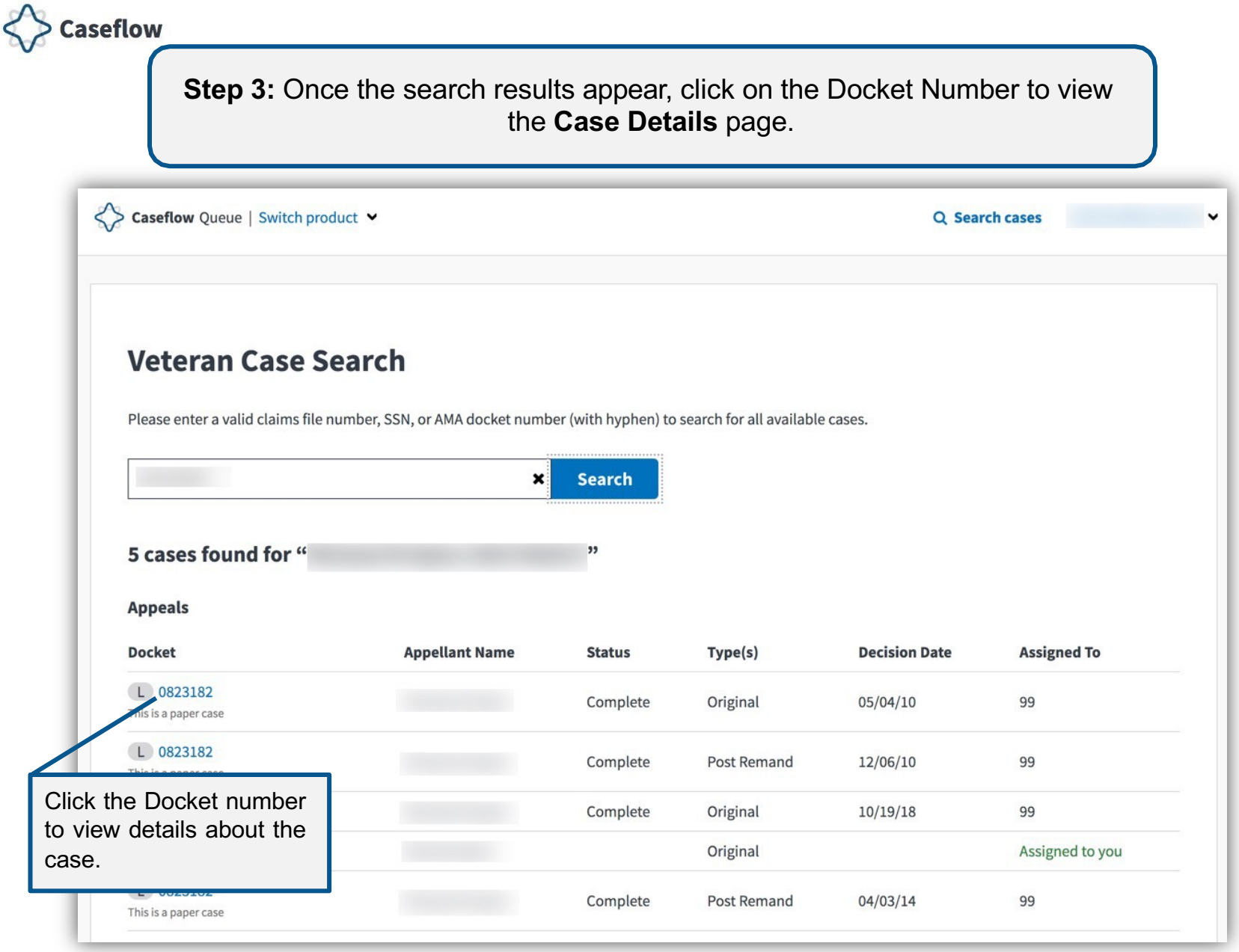

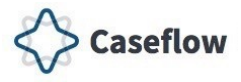

## <span id="page-9-0"></span>**Viewing the Case Details Page**

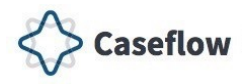

The **Case Details** page displays details about the case including Issues, Power of Attorney, Hearings, information about the Veteran and/or Appellant, and the Case Timeline.

#### The Case Details page also displays:

- Docket number
- Case type
- **Currently active tasks** 
	- Assigned On
	- Assigned To
	- Days Waiting
	- Task
	- Task Instructions
- And, Actions (Available for AMA and post-RAMP appeals only)
	- Assign to person
	- Re-assign to person
	- Put task on hold
	- Mark task complete
	- Cancel task

*NOTE: Notice of Disagreement (NOD) date listed in the Case Timeline is the date the NOD was received from the Veteran/Appellant.*

04/02/2019

Veteran ID:

ASSIGNED TO:

Presentation View task instructions

ASSIGNED BY: TASK: Prepare Informal Hearing

1. Benefit type: Compensation

Origina

 $\odot$ 

Issues

continued Diagnostic code: 6833

**Power of Attorney** 

**About the Veteran** 

**Case Timeline** 

Name: Gender: Male Date of birth: **Mailing Address** 

Service Organization: DISABLED AMERICAN VETERANS

**Currently active tasks** ASSIGNED ON: 10/06/2019

DAYS WAITING: 31

Issues

Power of Attorney 2

About the Veteran

**Case Timeline** 

**DOCKET** D 190402-10090 View all cases

Actions

Issue: The previous denial of service connection for asbestosis is confirmed and

POA data comes from VBMS. To update POA, please send a task to the VLJ support management branch

Veteran information comes from VBMS. To update the veteran's information, please send a request to the VLJ support staff.

Below is the history of this case. Soon, you'll be able to see many more details.

Dispatch from BVA pending

Notice of disagreement received

 $\cdots$ 

Select an action

 $\check{ }$ 

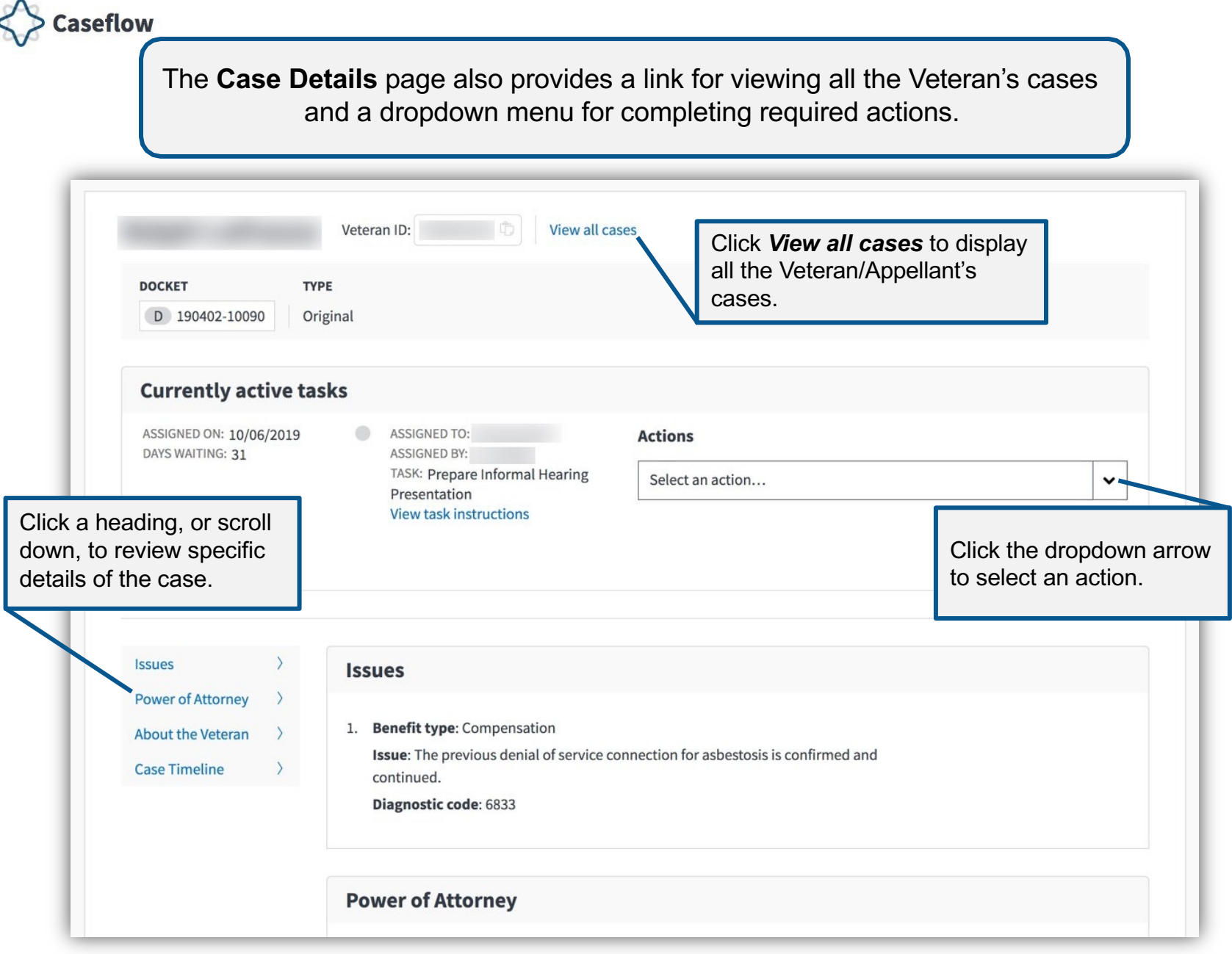

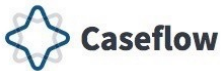

#### **Currently Active Tasks - Actions**

This is the list of actions you may complete from the Actions dropdown menu on the **Case Details** page.

- **Assign to person**  used to assign a case to a member of your team or organization. Available from *Team Cases* view.
- **Re-assign to person**  used to assign a case to a different member of your team or organization. Available from *Your Cases* view.
- **Put task on hold** used to place a case on hold from 2 to 120 days while awaiting the completion of a required task or action. Available from *Your Cases* view.
- **Mark task complete** used to mark your task as complete and route the case to the next location. Available from *Your Cases* and *Team Cases* view.
- **Cancel task** used to cancel a task, if the task is not required or assigned to your team in error. Available from *Your Cases* and *Team Cases* view.

*NOTE: The listed Actions are only available for AMA and post-RAMP appeals.*

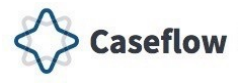

### <span id="page-13-0"></span>**VSO Virtual Opt-in**

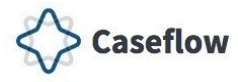

As a representative user I need the ability to convert hearing request to virtual so that I can more efficiently opt Veterans/Appellants into virtual hearings.

This section provides an overview of the VSO virtual opt-in process which gives representative users:

- Ability to convert hearing request to virtual
- Ability to convert scheduled hearing from non-virtual hearing type to virtual

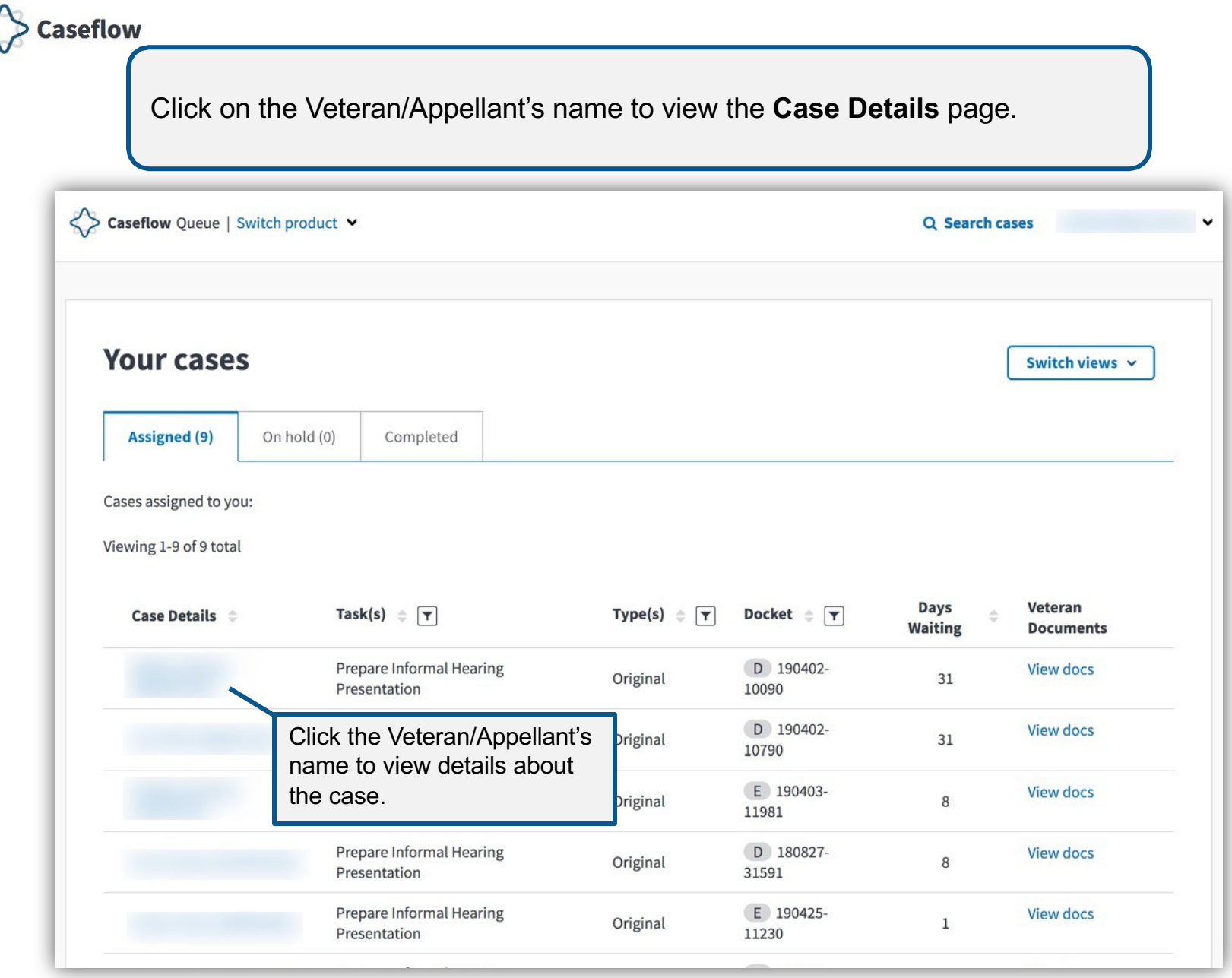

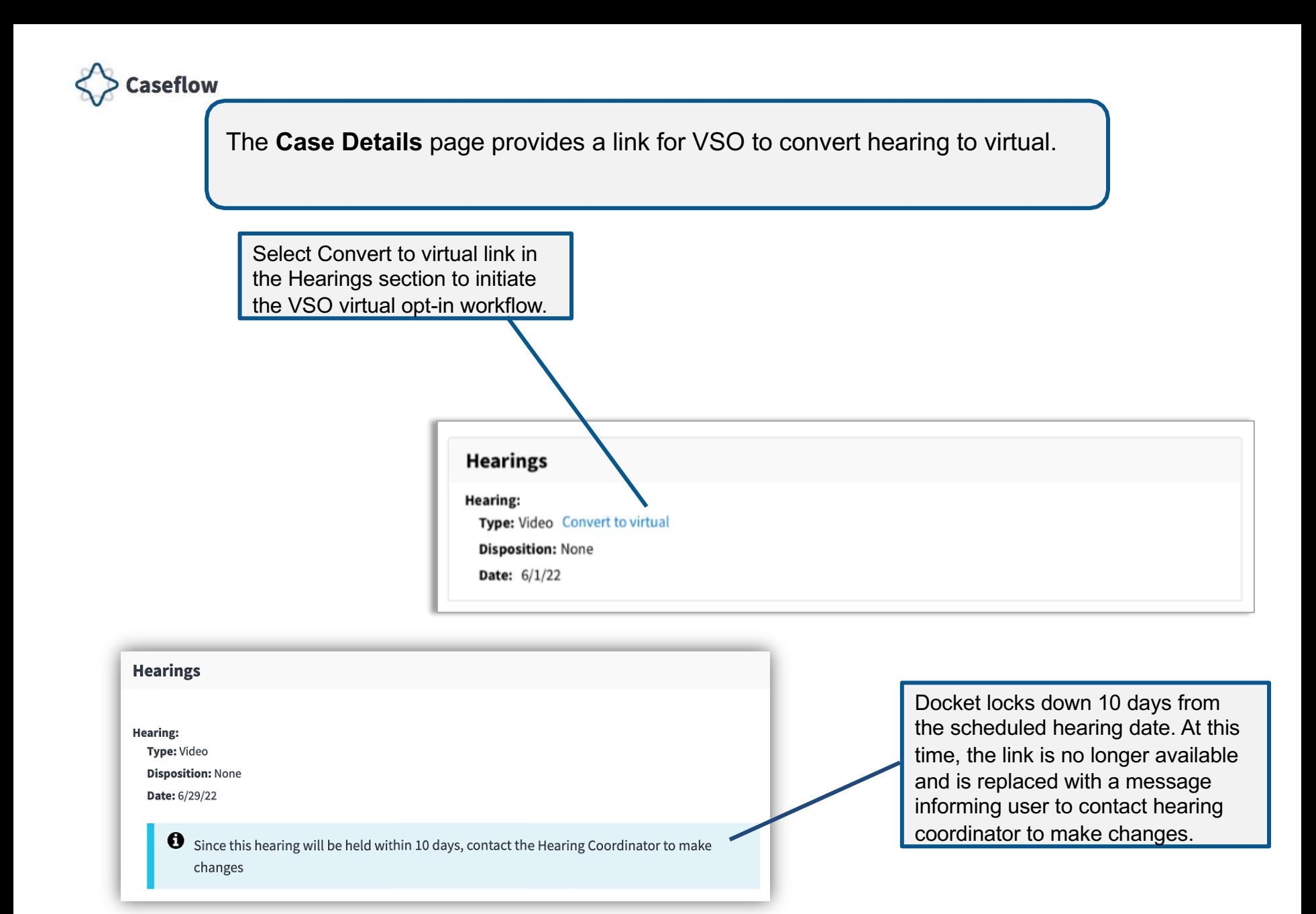

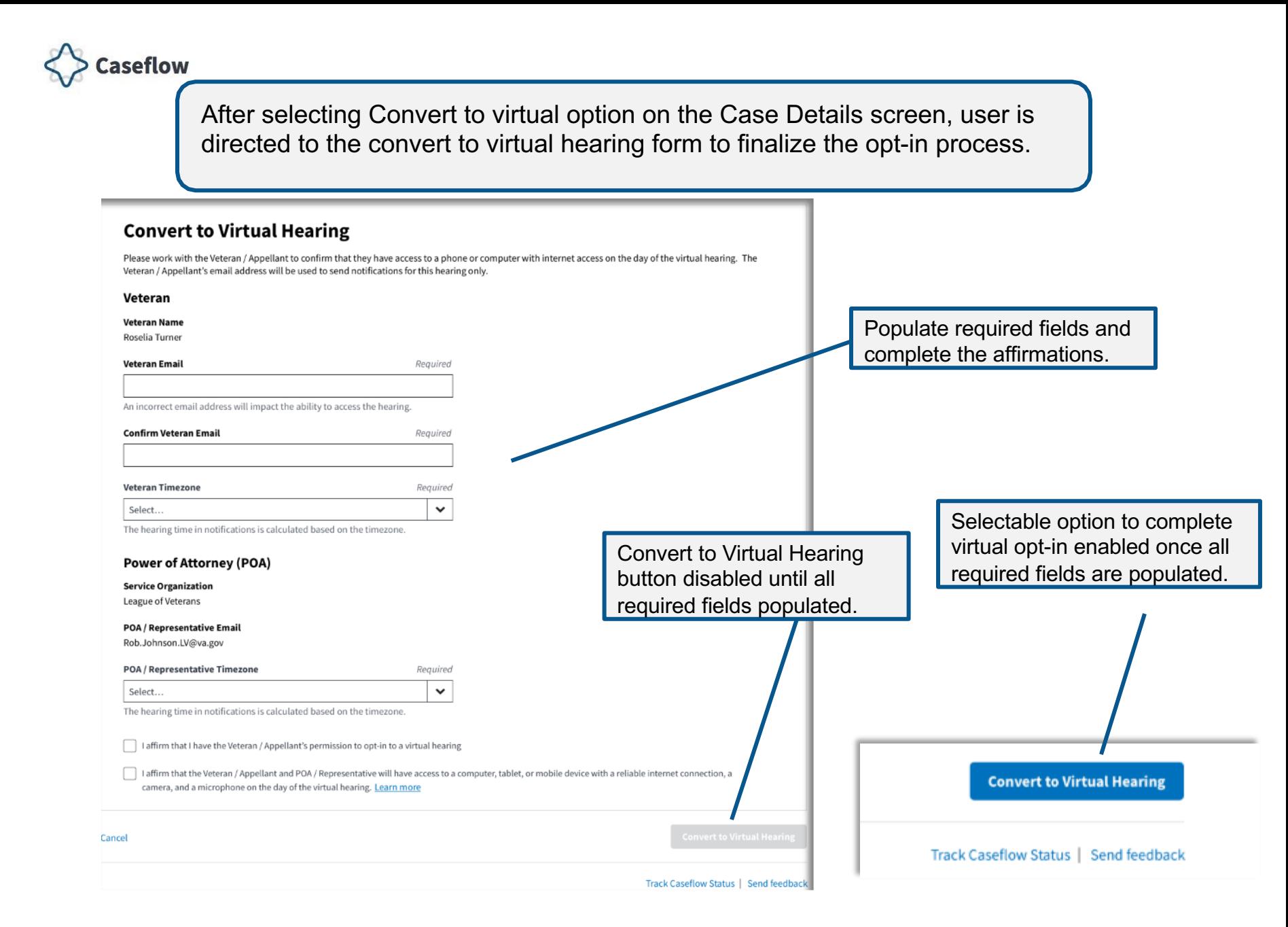

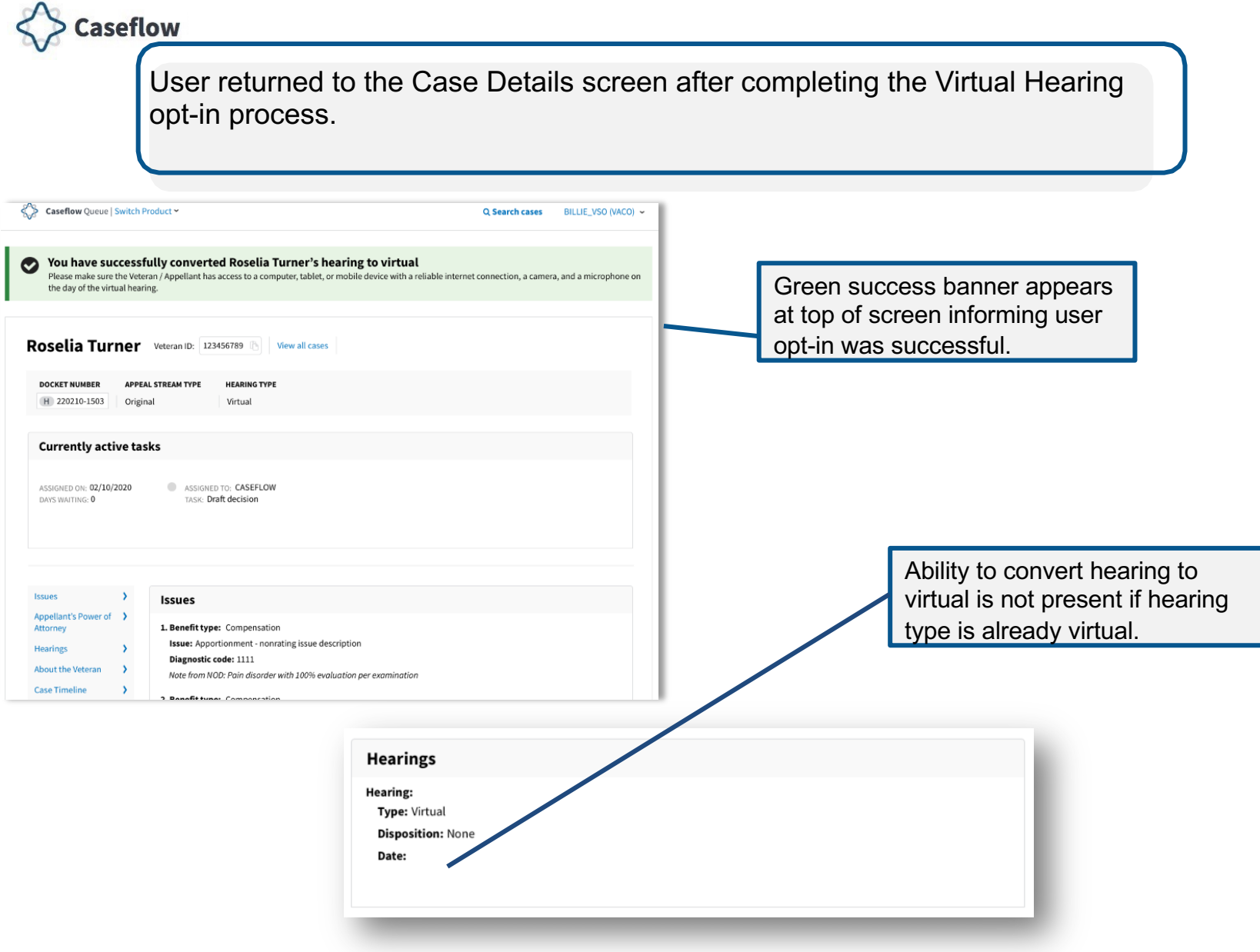

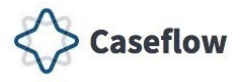

# <span id="page-19-0"></span>**Assigning Cases**

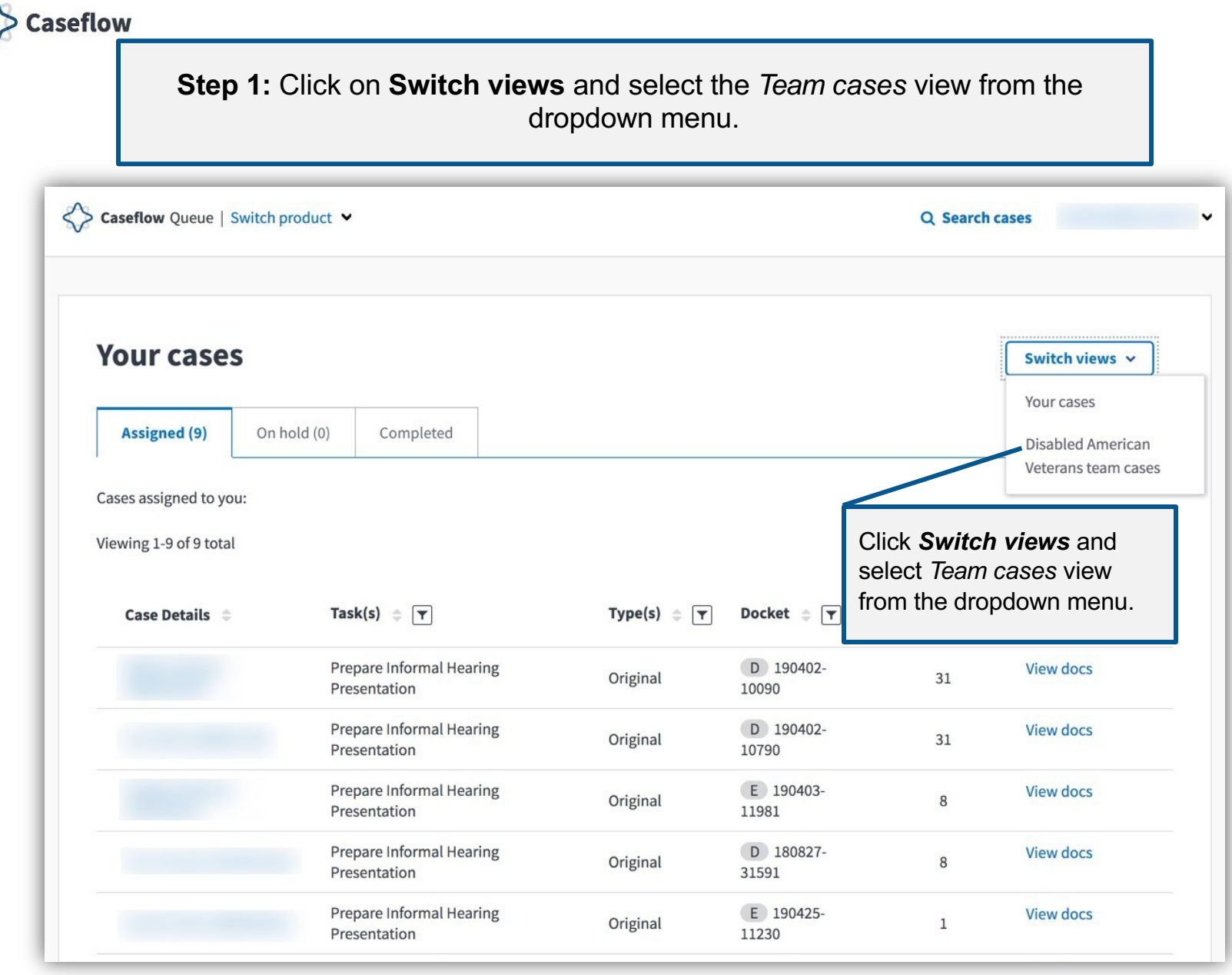

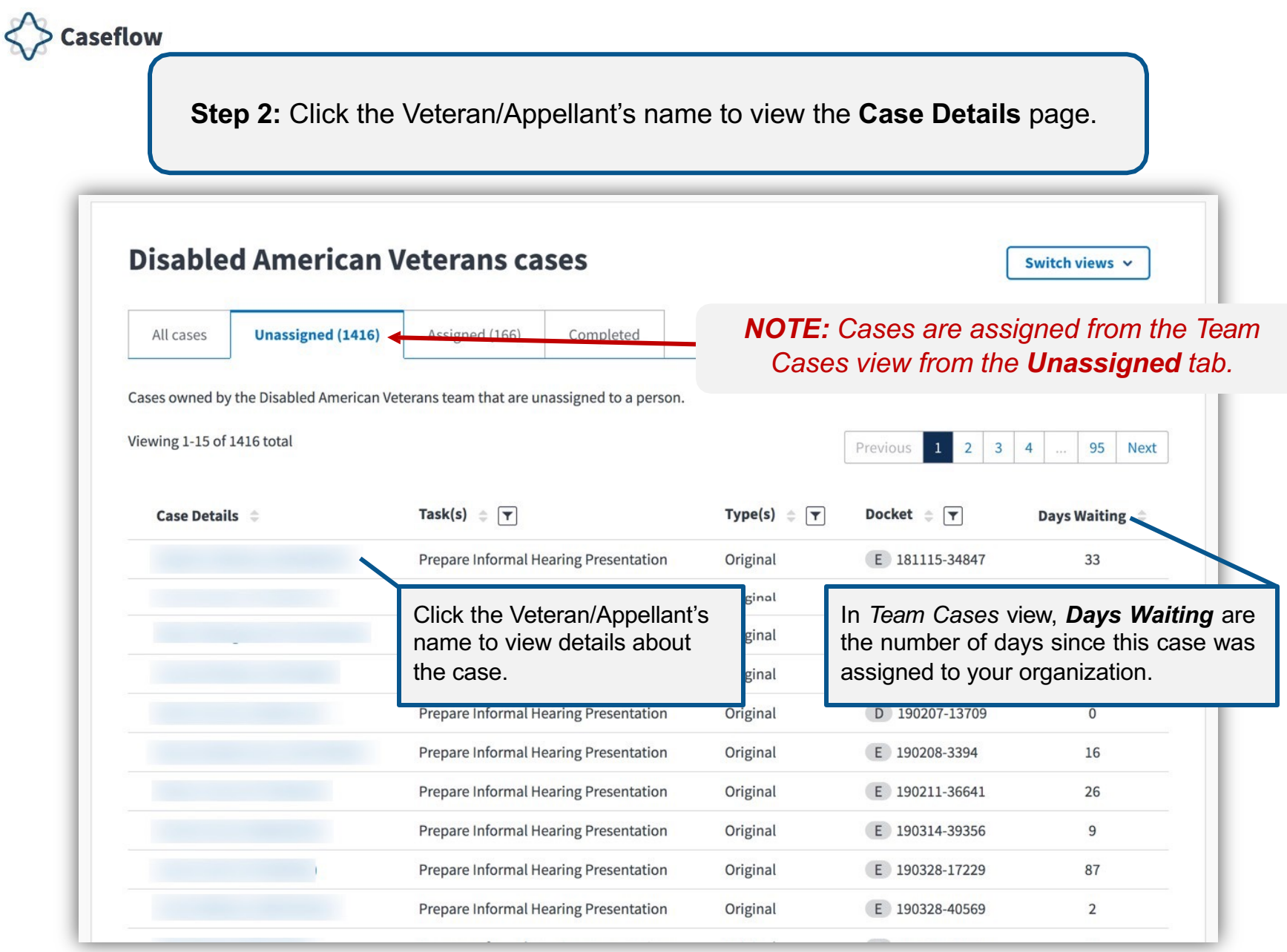

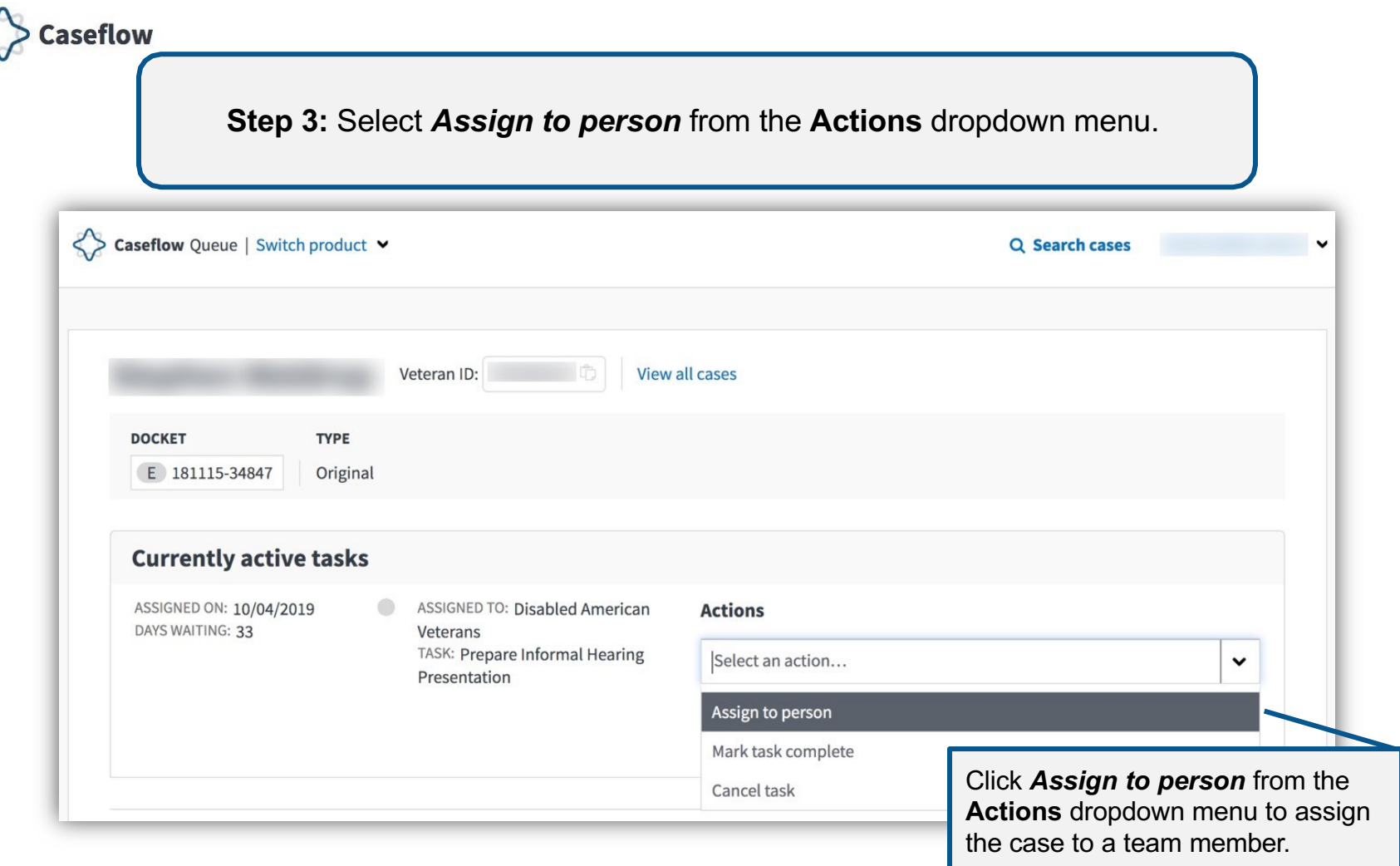

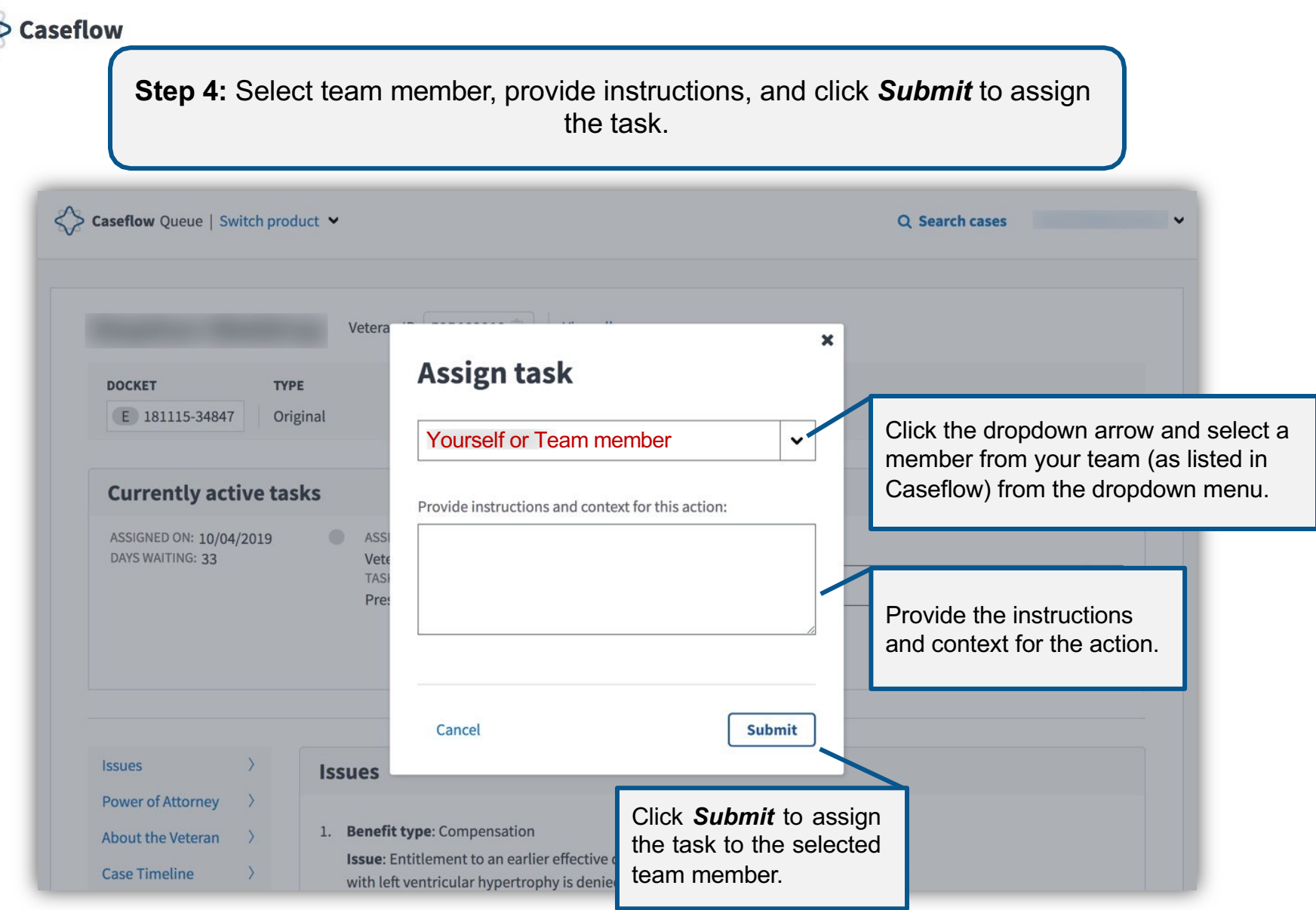

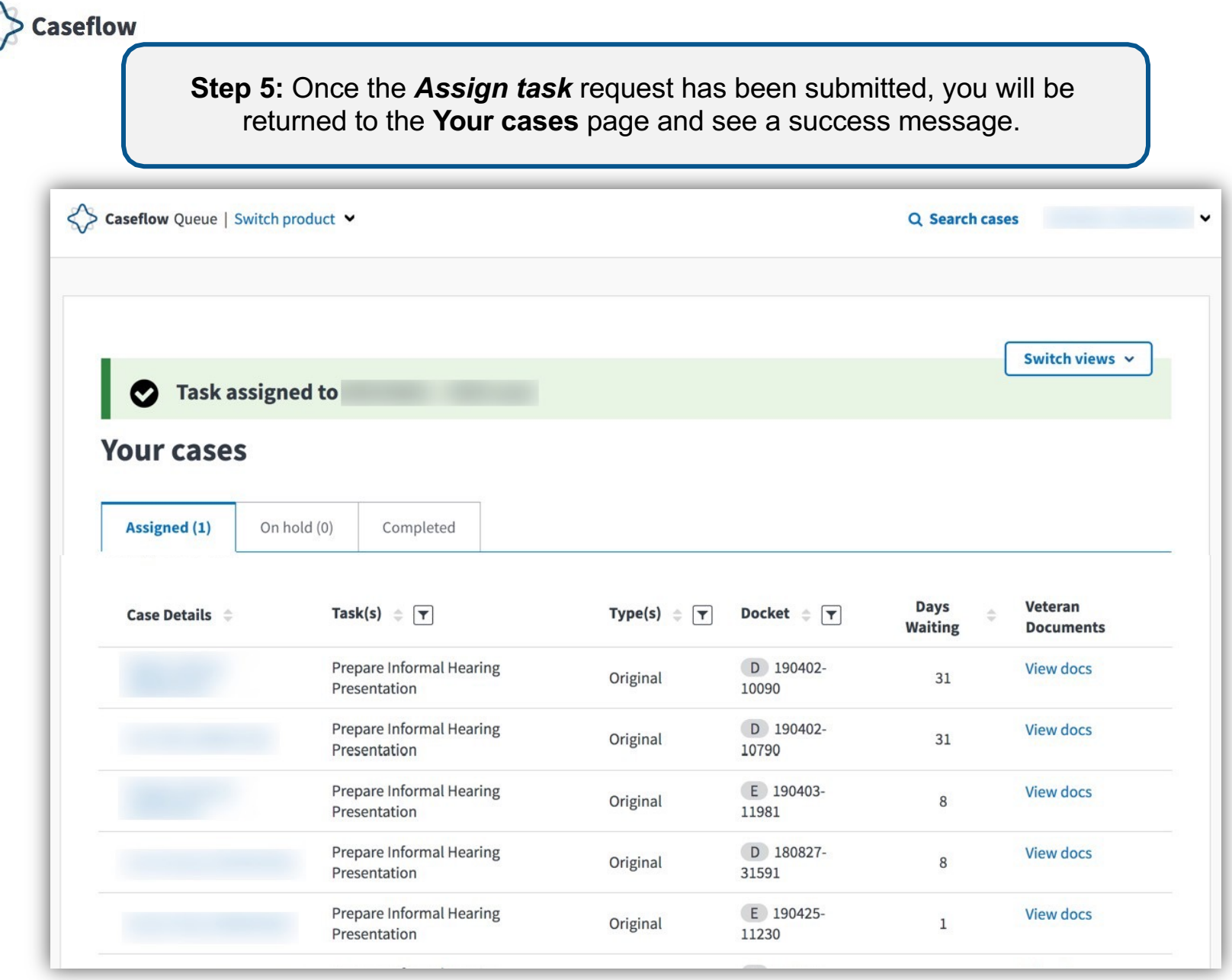

<span id="page-25-0"></span>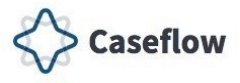

## **Putting a Task on Hold**

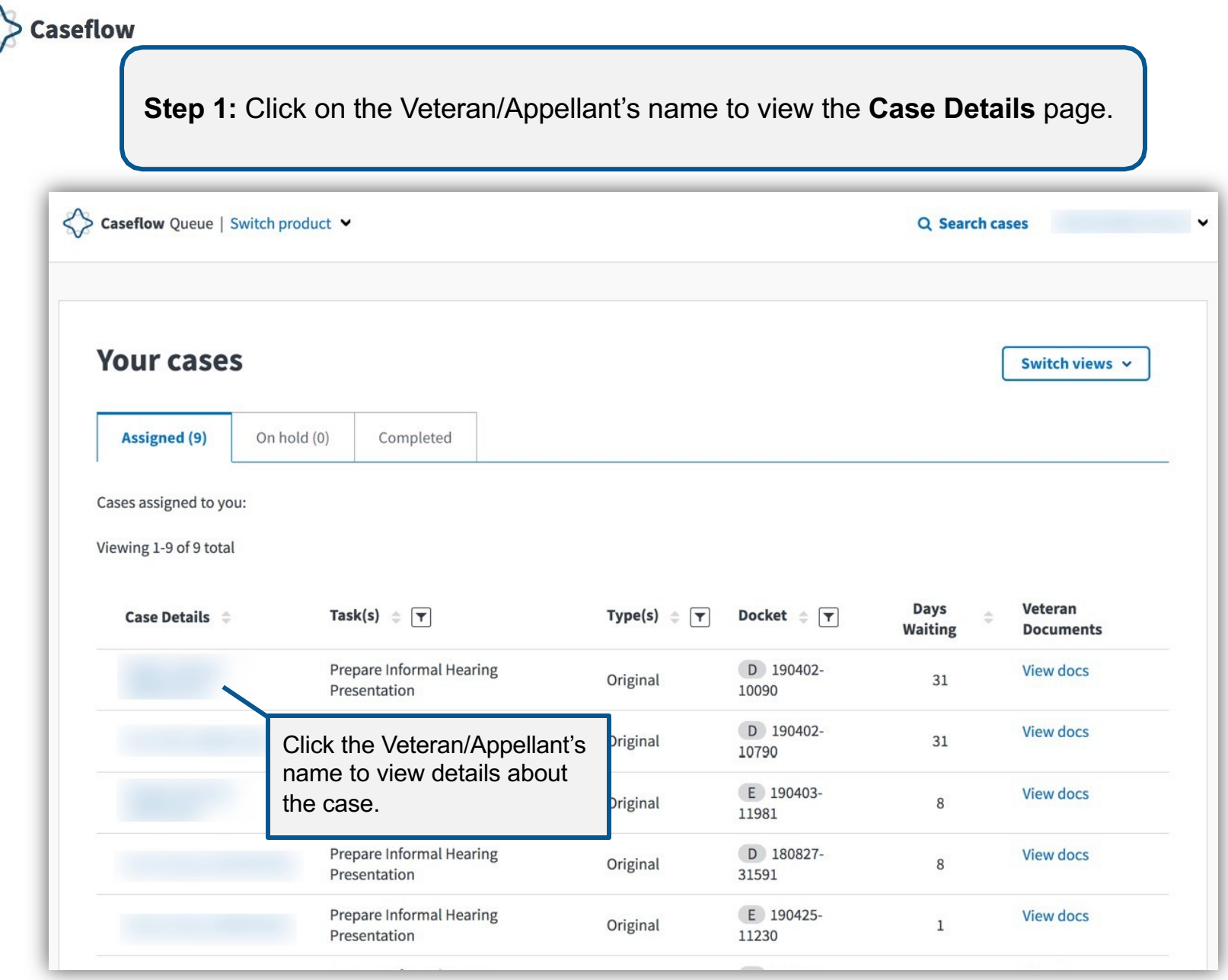

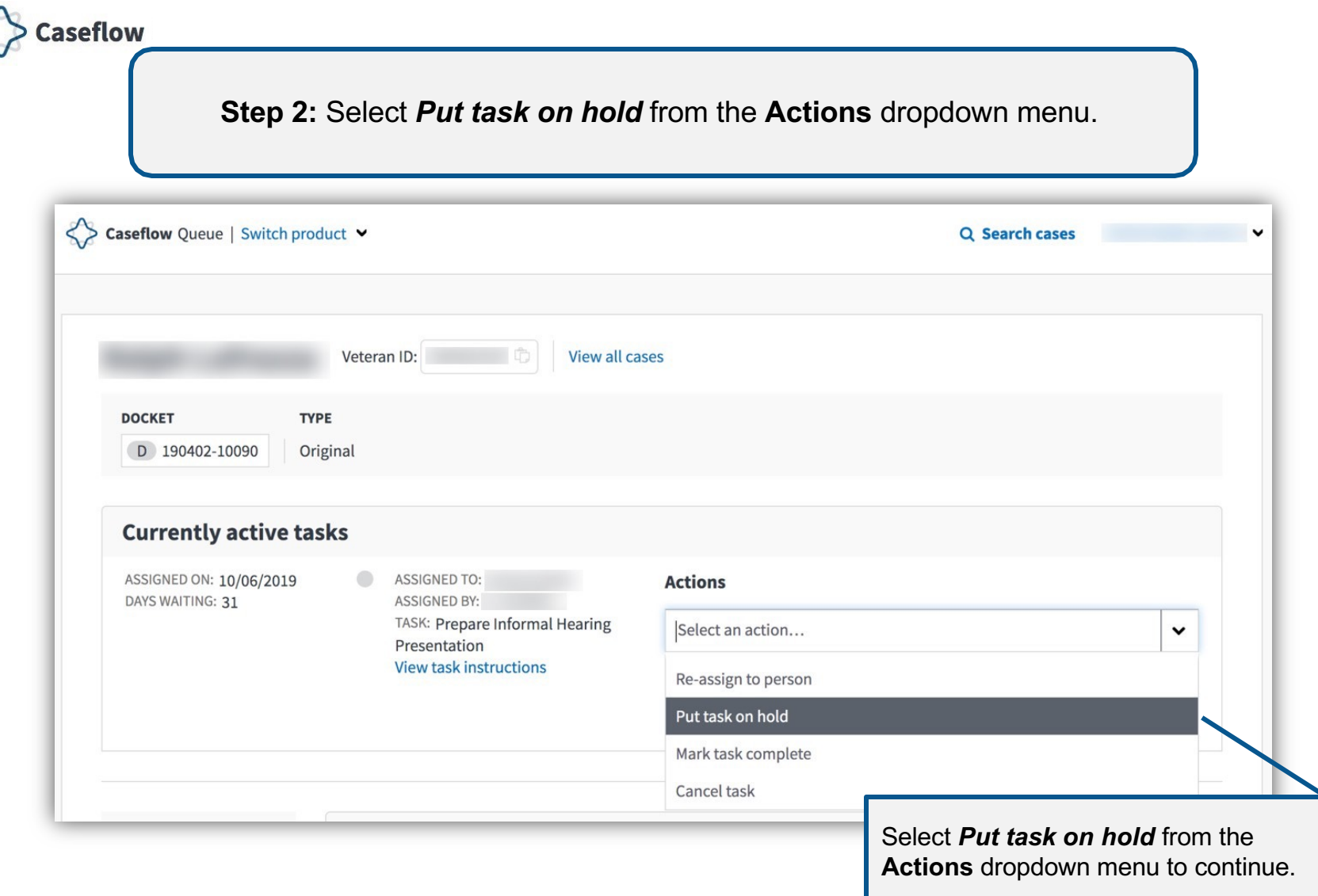

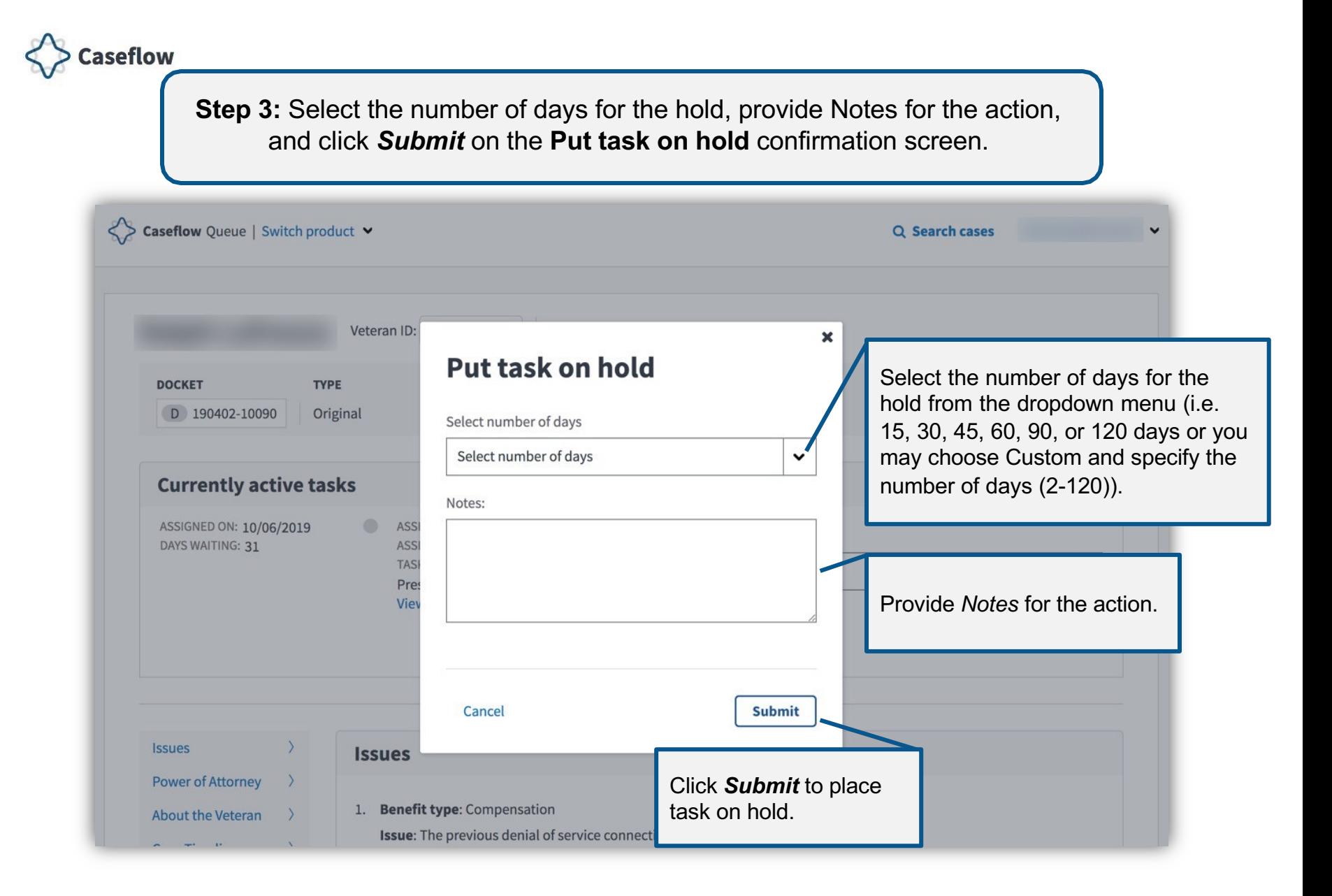

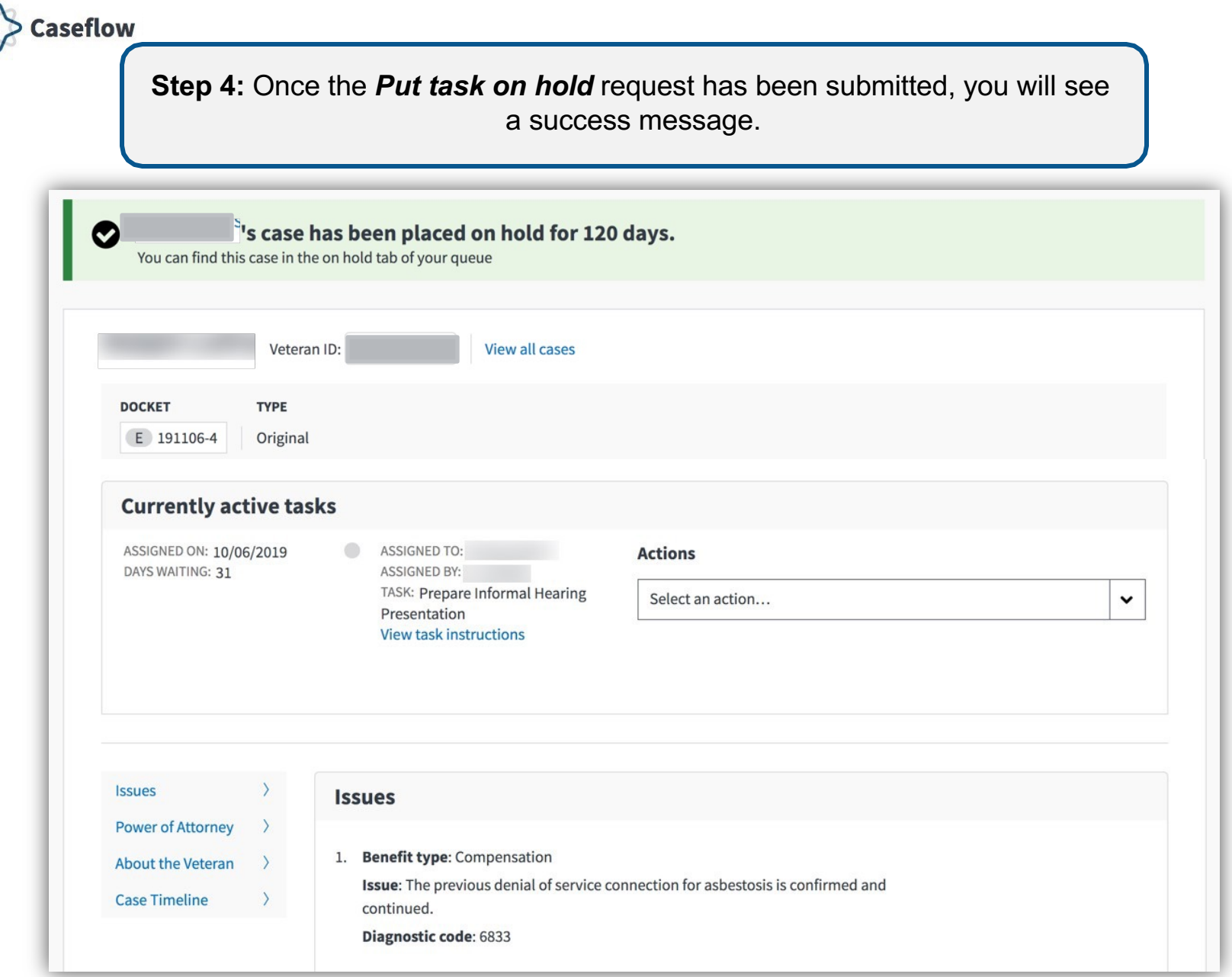

<span id="page-30-0"></span>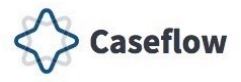

## **Marking Task Complete**

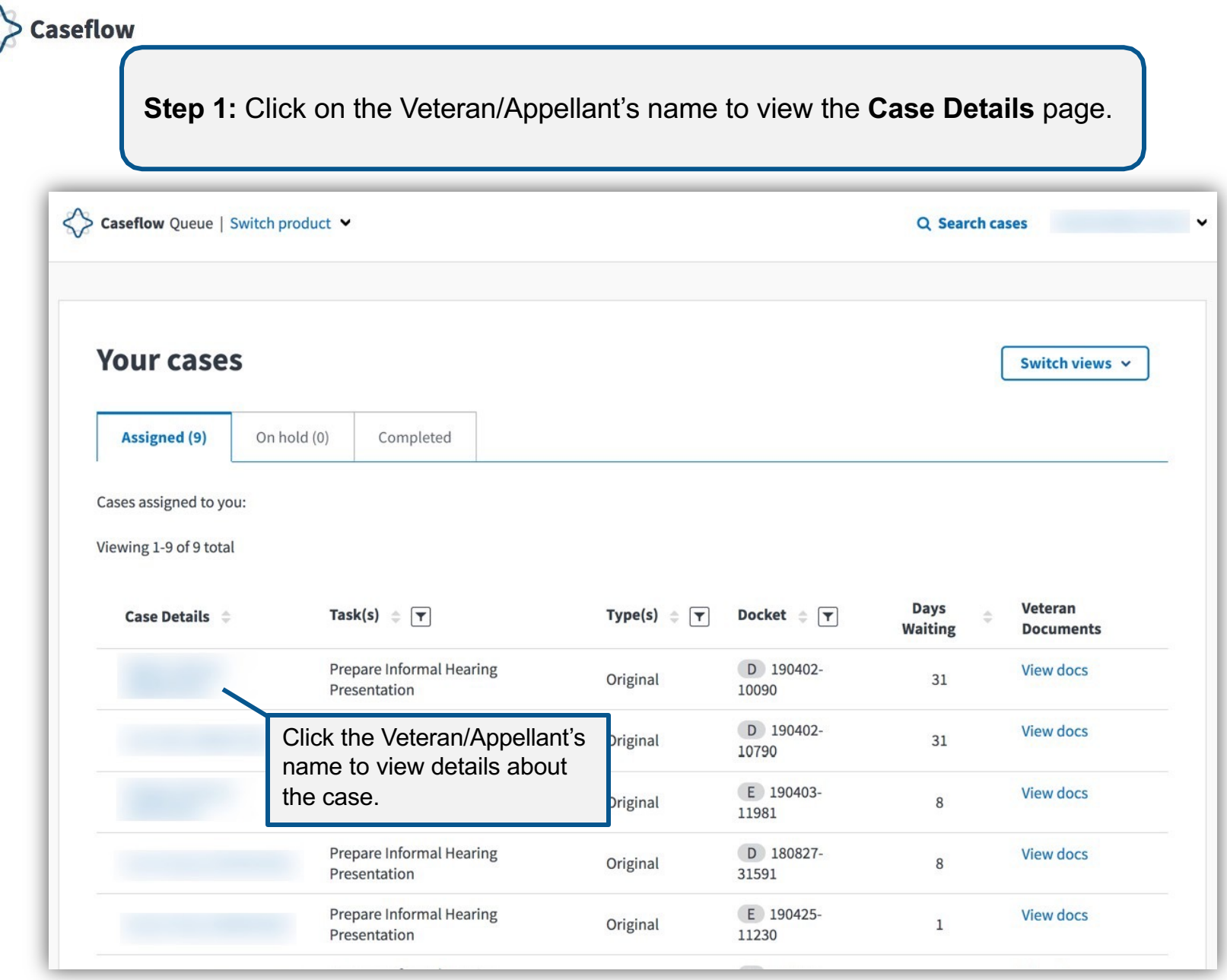

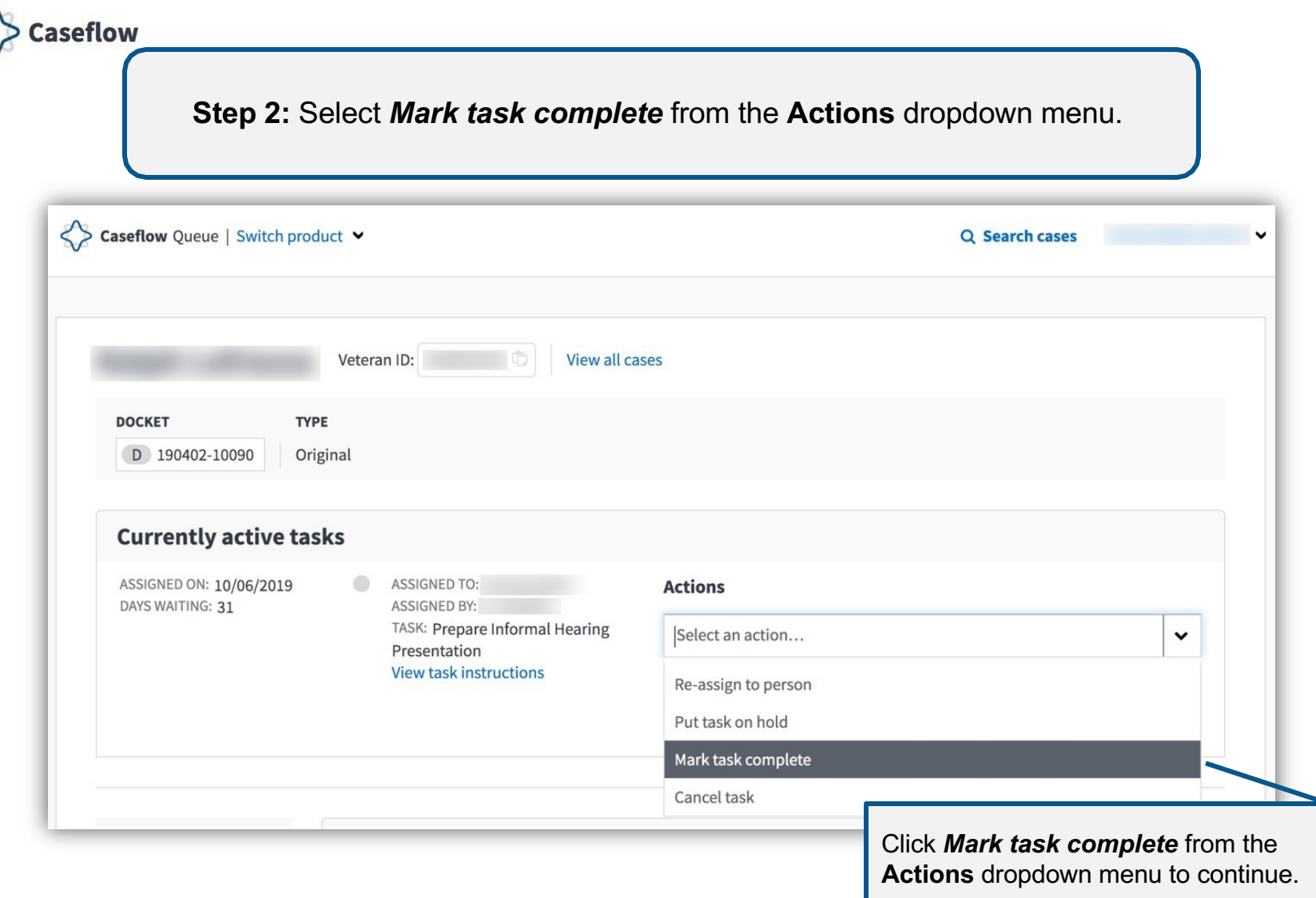

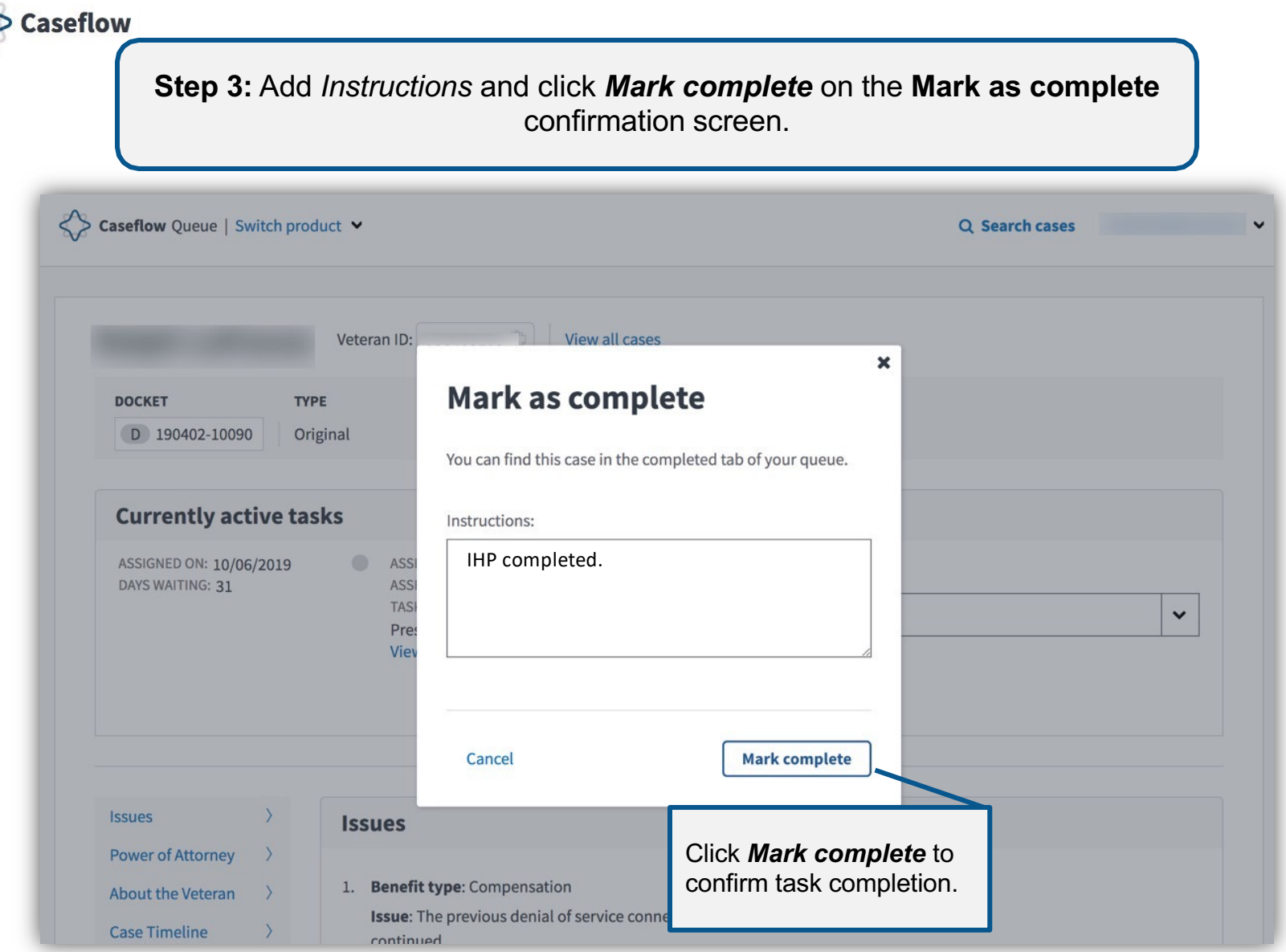

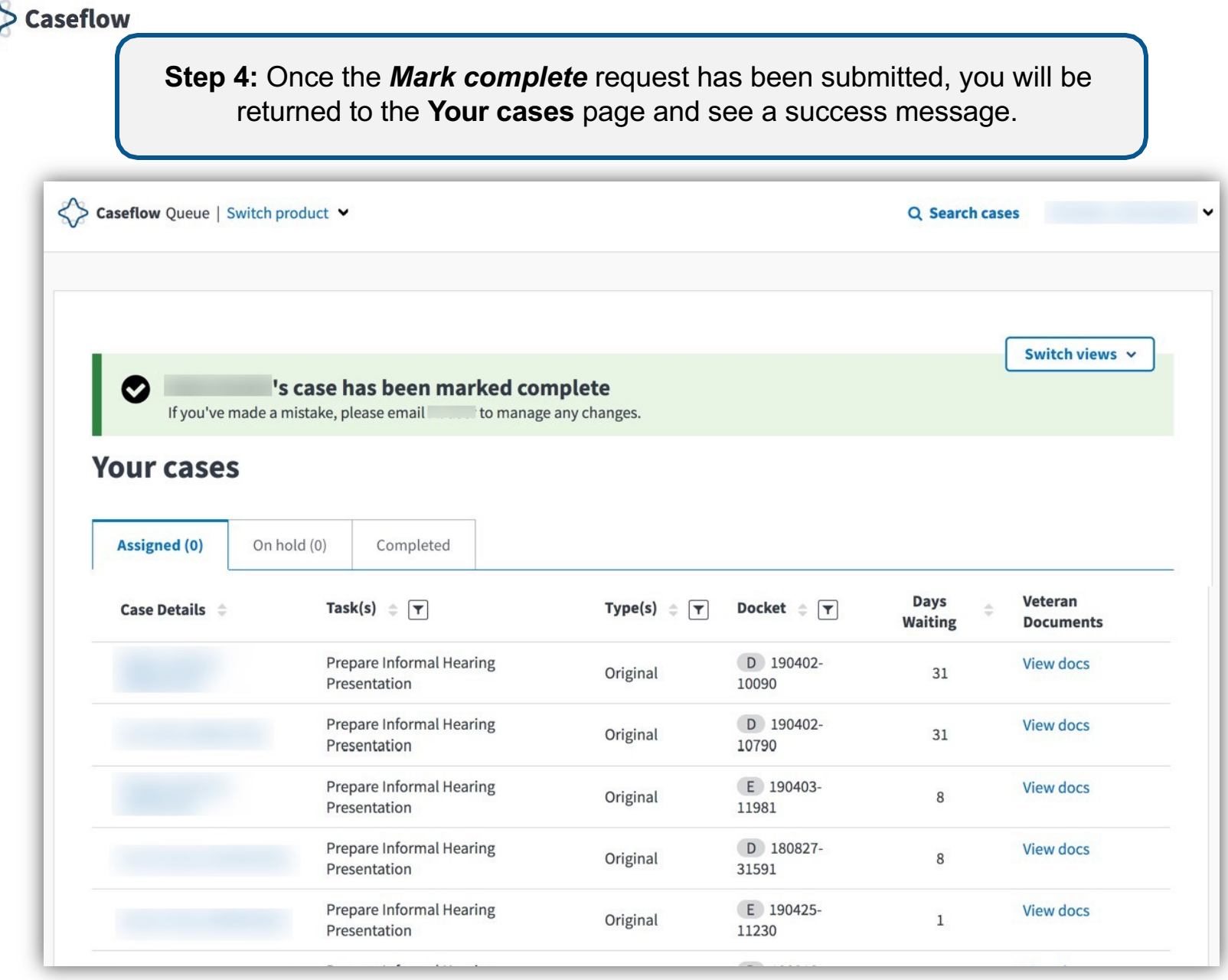

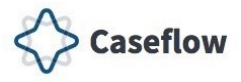

# <span id="page-35-0"></span>**Cancelling a Task**

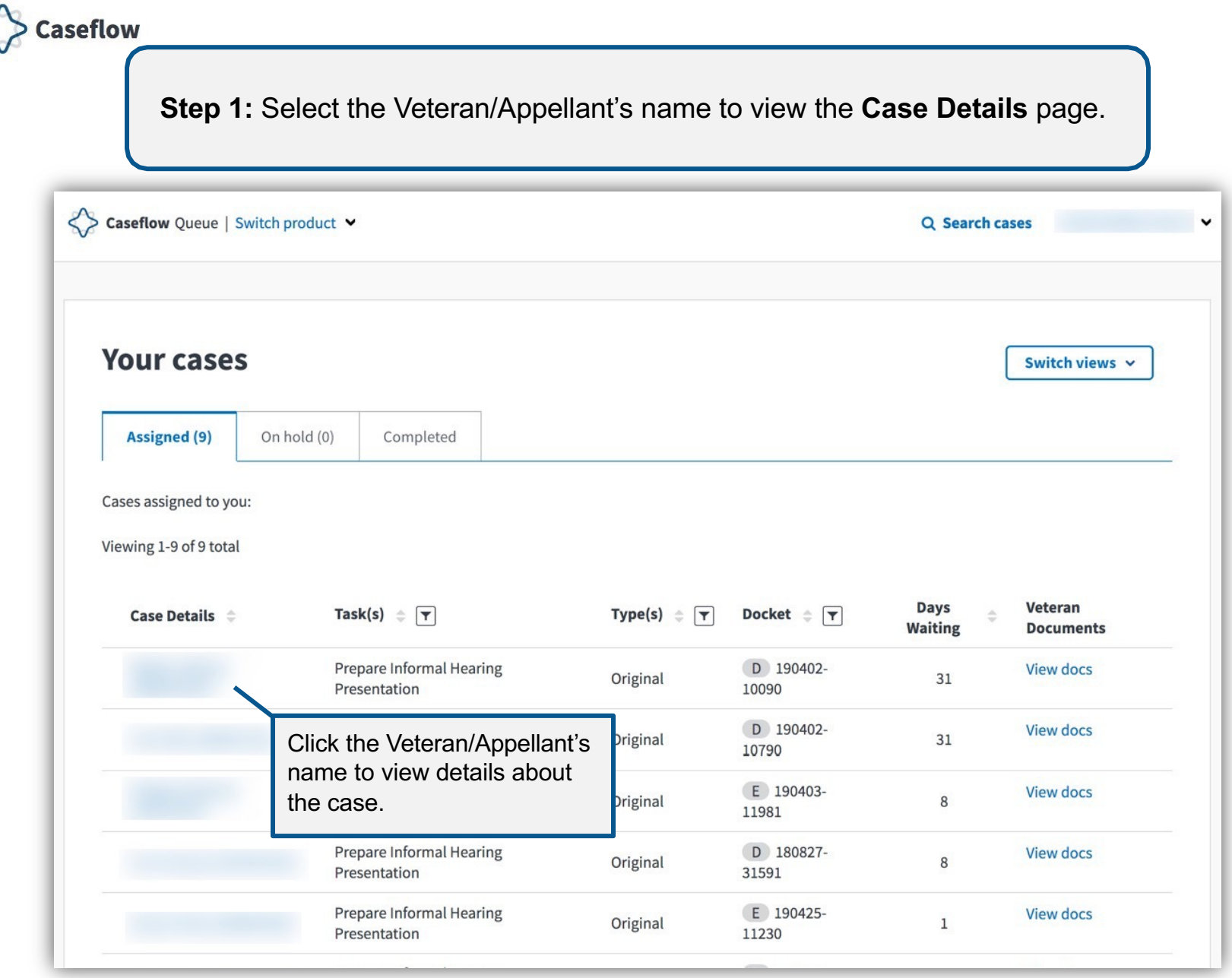

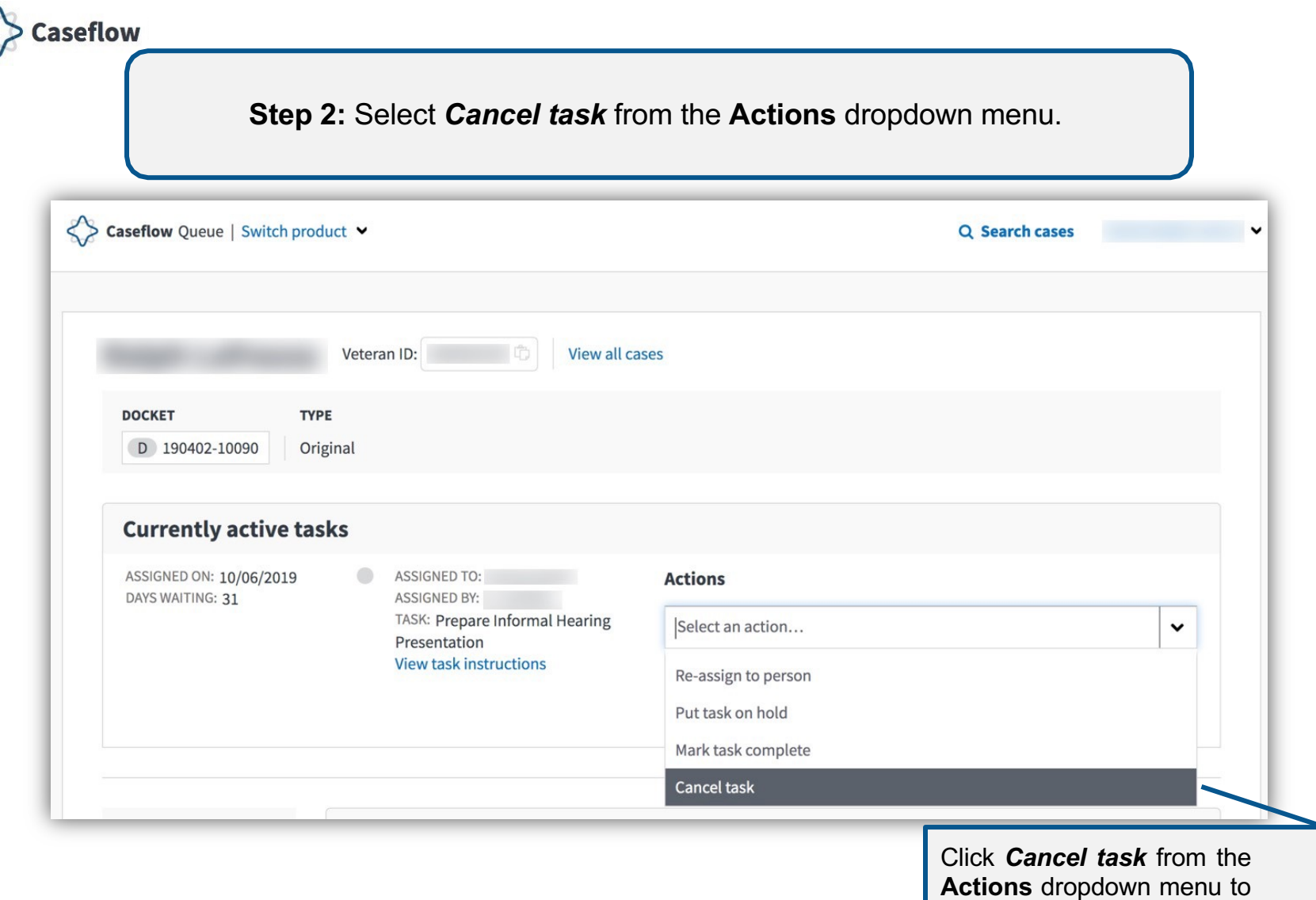

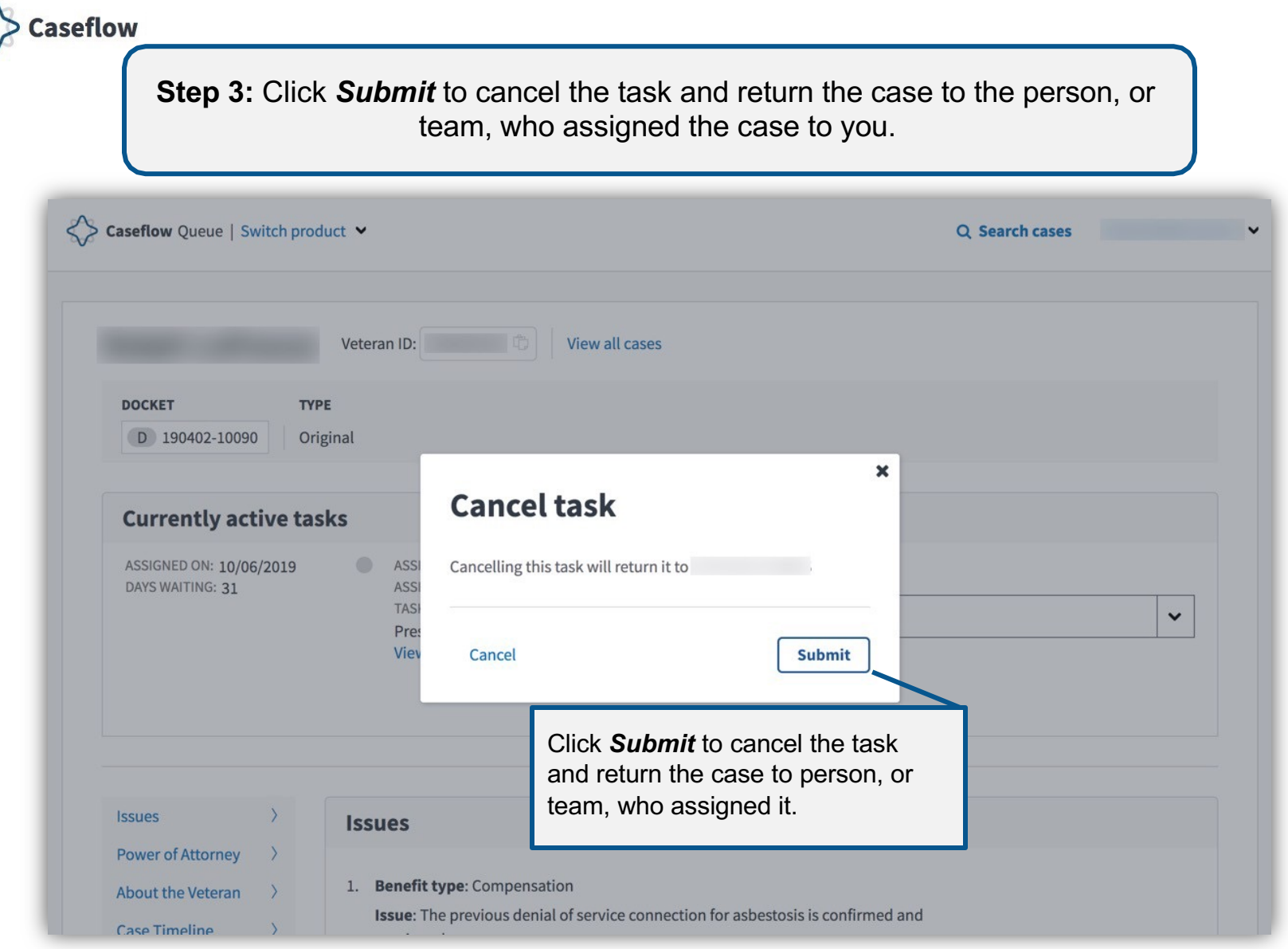

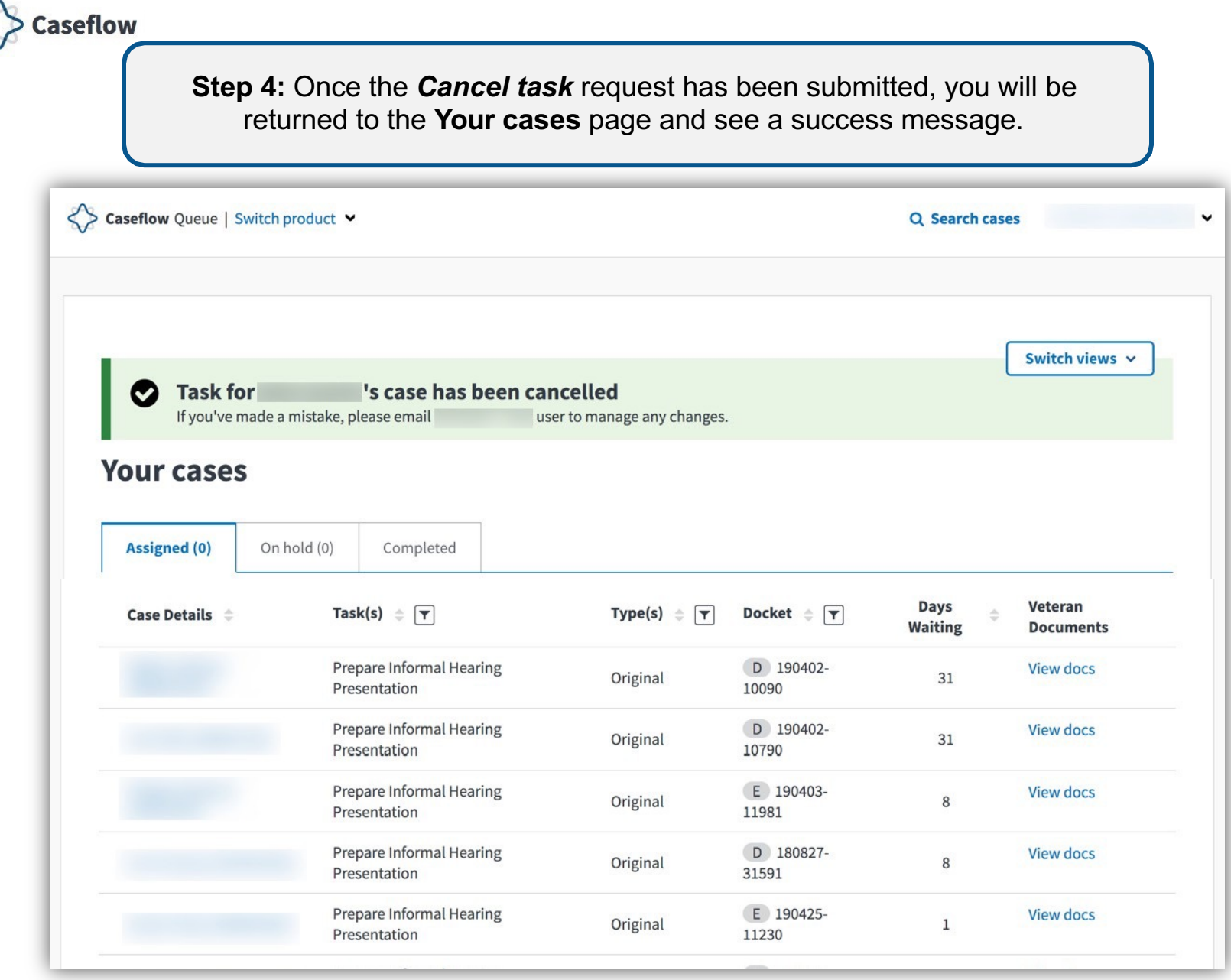

<span id="page-40-0"></span>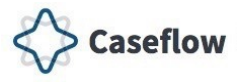

## **Technical Support**

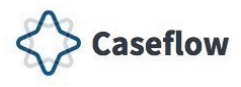

#### **Experiencing Technical Issues?**

Open a support ticket via YourlT (https://yourit.va.gov/va)

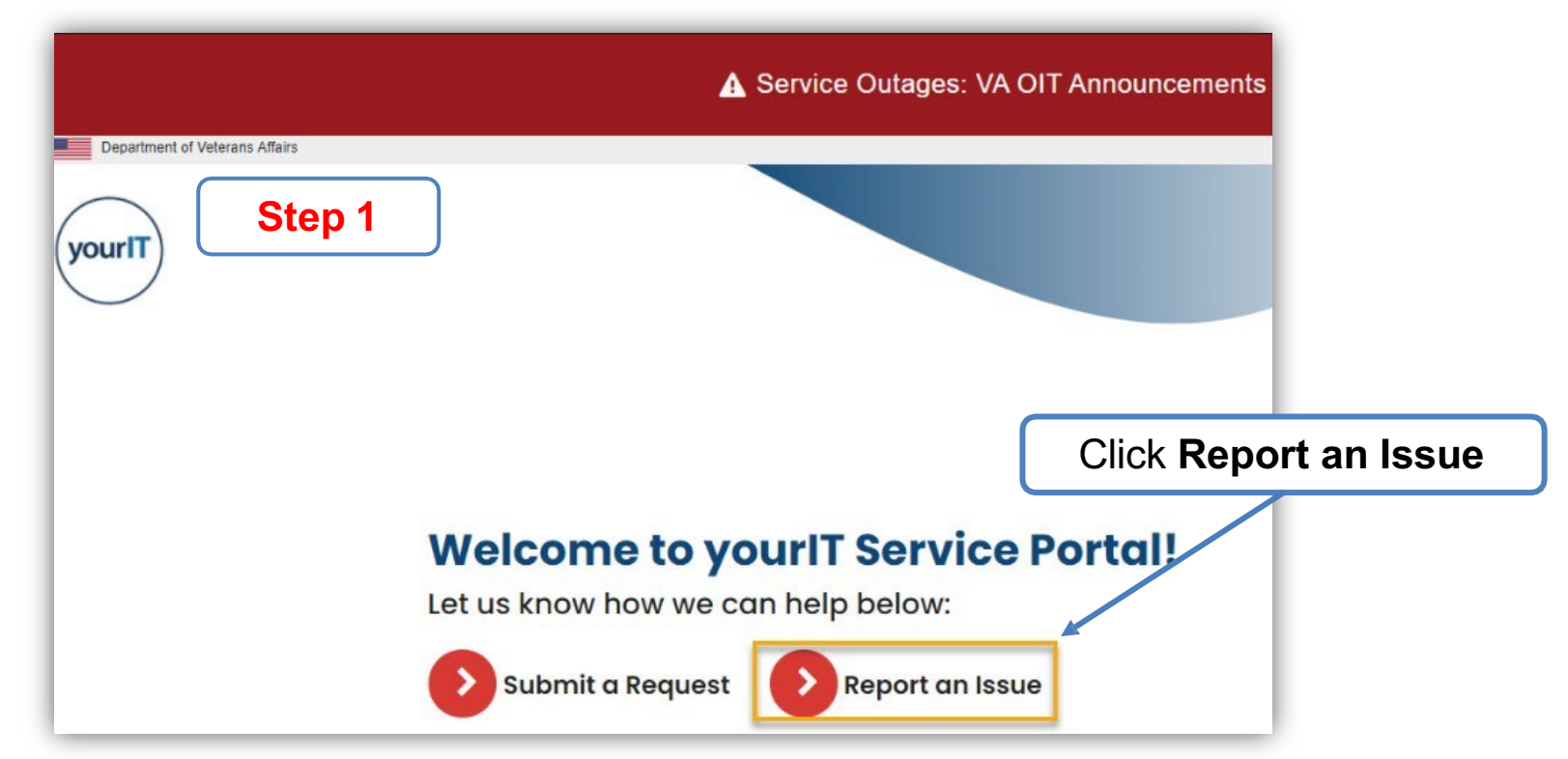

**NOTE: Caseflow Technical Support does NOT issue or manage access to the Caseflow product**. This is handled by your local CSEM/ISO team. Please do not submit access related tickets. Contact your direct management team regarding access guidance.

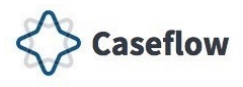

#### **Experiencing Technical Issues?**

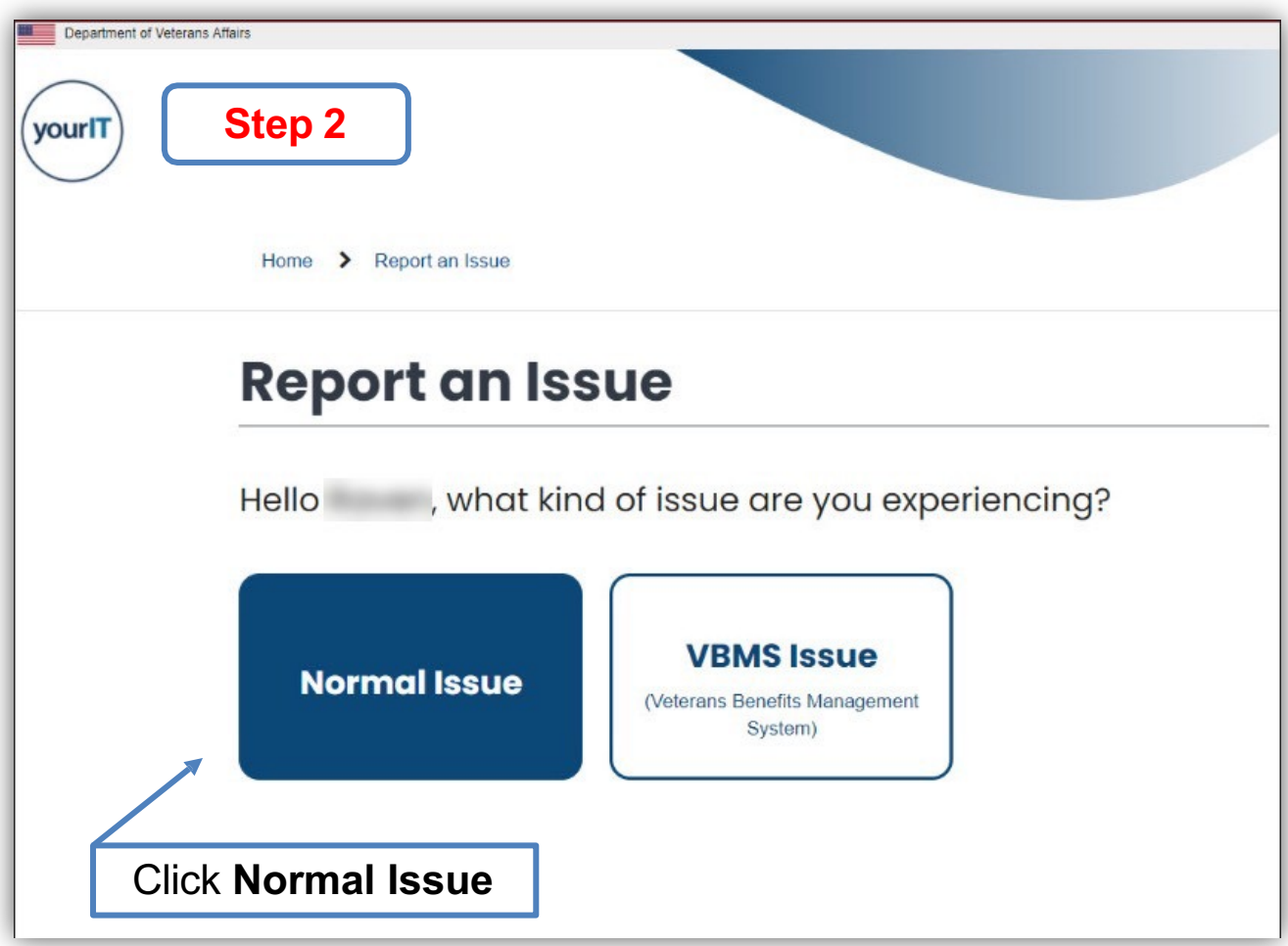

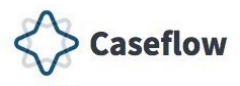

#### **Experiencing Technical Issues?**

**Step 3**

#### **Create Incident**

to report and ask for assistance with an issue you are having

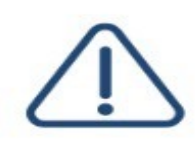

B

B

 $\mathcal{A}_{\mathcal{I}}$ 

\*Best Follow-up Phone Number

Mon-Fri, 8:00 AM - 4:30 PM EST

3 - Medium - Vitark around is available

INCIDENT DETAILS \*Urgency.<sup>6</sup>

\*Category  $\bullet$ 

Web Applications \*Subcategory  $-Mane$ 

Please enter your best available contact days and times

Request assistance with an issue you are having. An incident record will be created and managed through to successful resolution. You will also be notified of progress

We cannot process password resets initiated from this item or any item from the portal. You can access Self-Service for a 1 Day PIV Exemption at the Self-Service page: access.va.gov Or you may contact the ESD at (855) 673-4357 for ALL password resets.

 $\alpha = \alpha$ 

 $\sim$ 

 $\sim$ 

 $\overline{\mathbf{x}}$ 

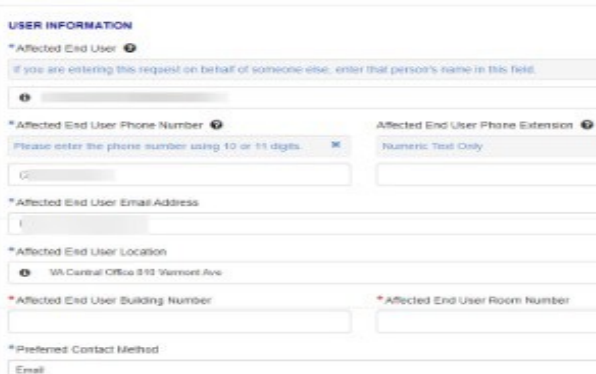

**Complete all required fields.**

> **Note: Category selection:** Web Application **Sub-Category selection:** Caseflow

Please choose the category that most closely identifies your incident (Facility, Hardware, Security, Service, or Software).

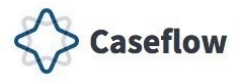

# **Summary of Changes**

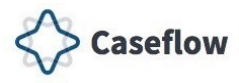

#### **Summary of Changes**

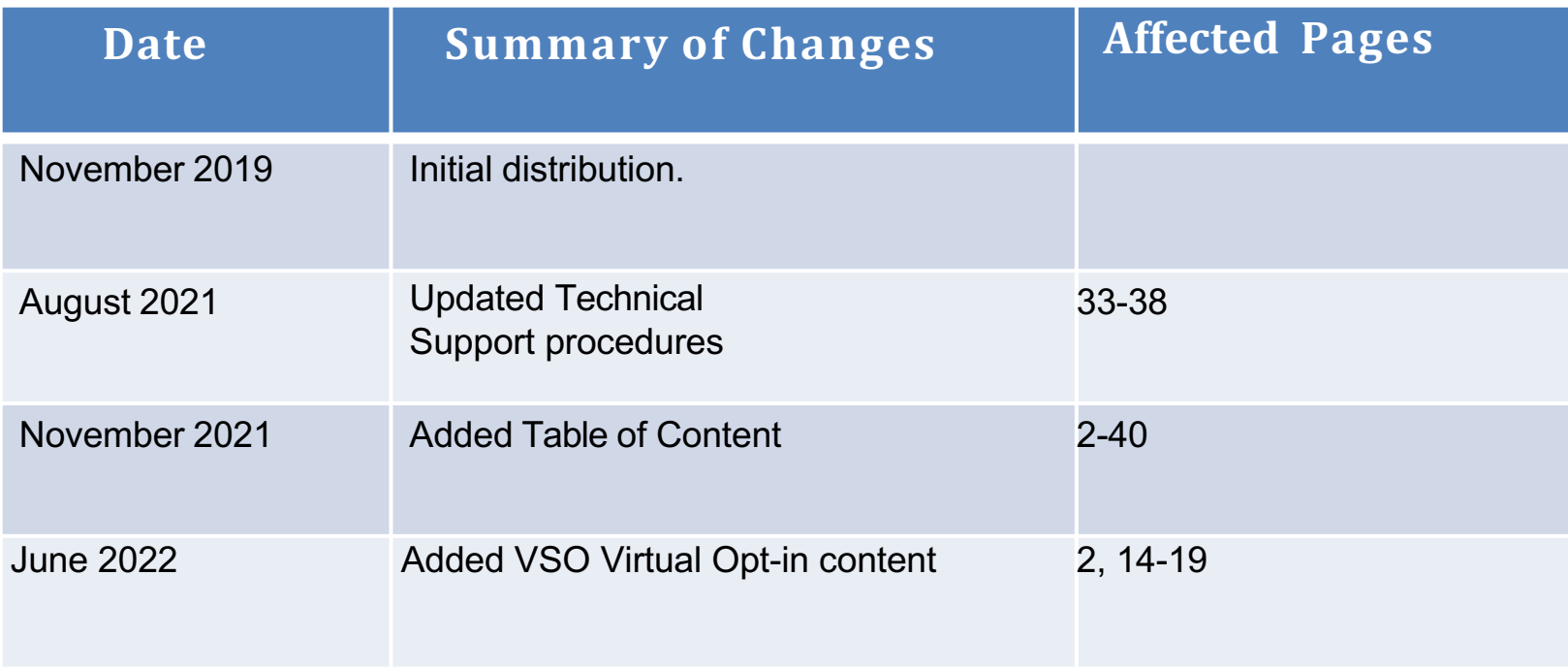

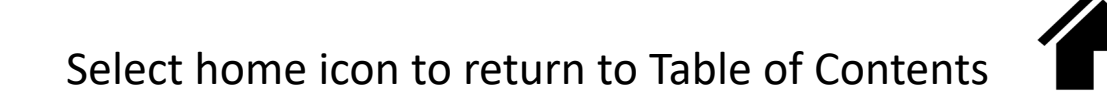